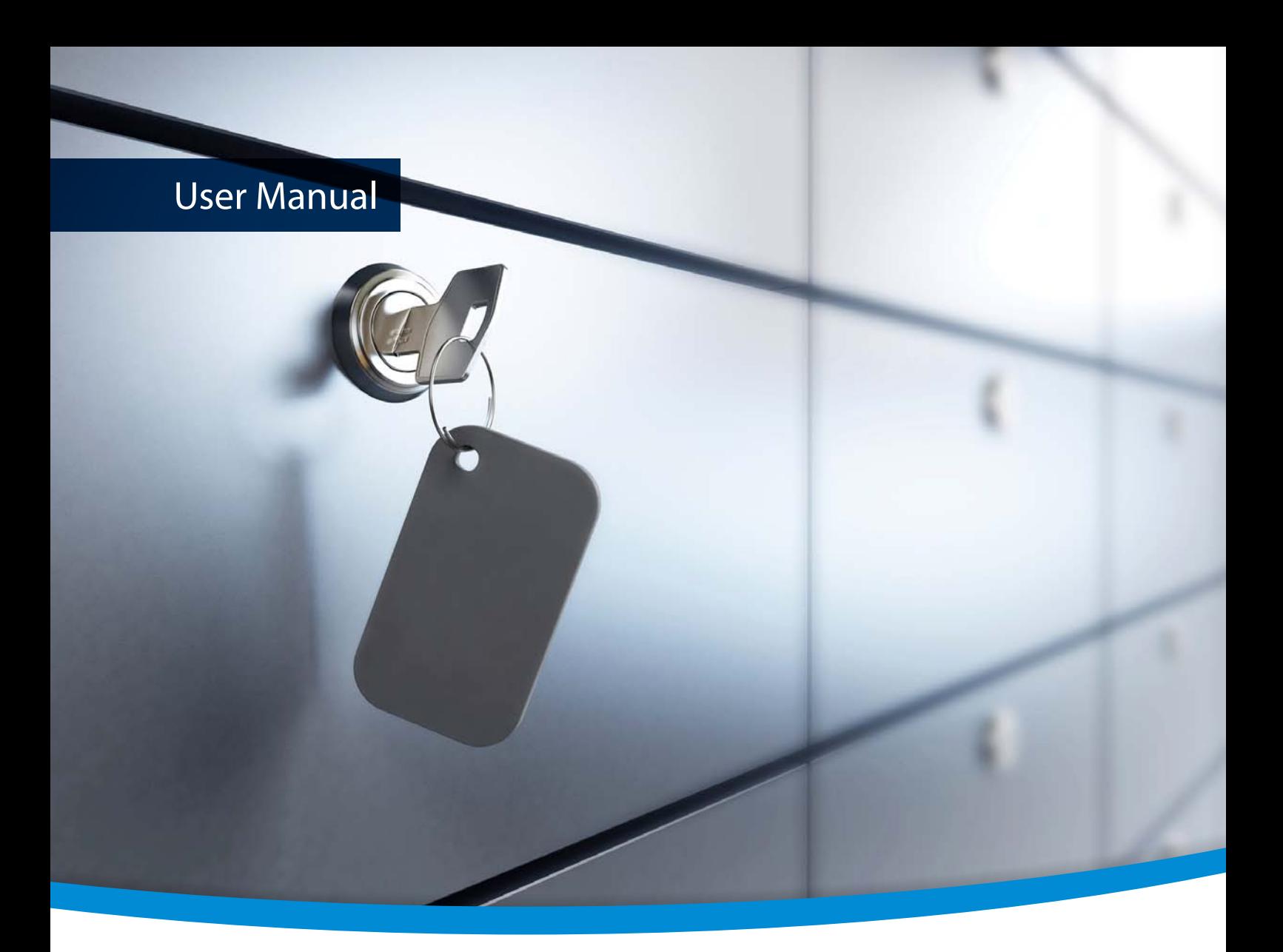

# **3-Heights® PDF Security Service**

**PDF/A** . . . . . . .<br>conform

**Version 6.18.2**

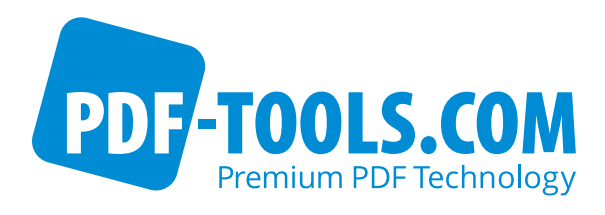

# **Contents**

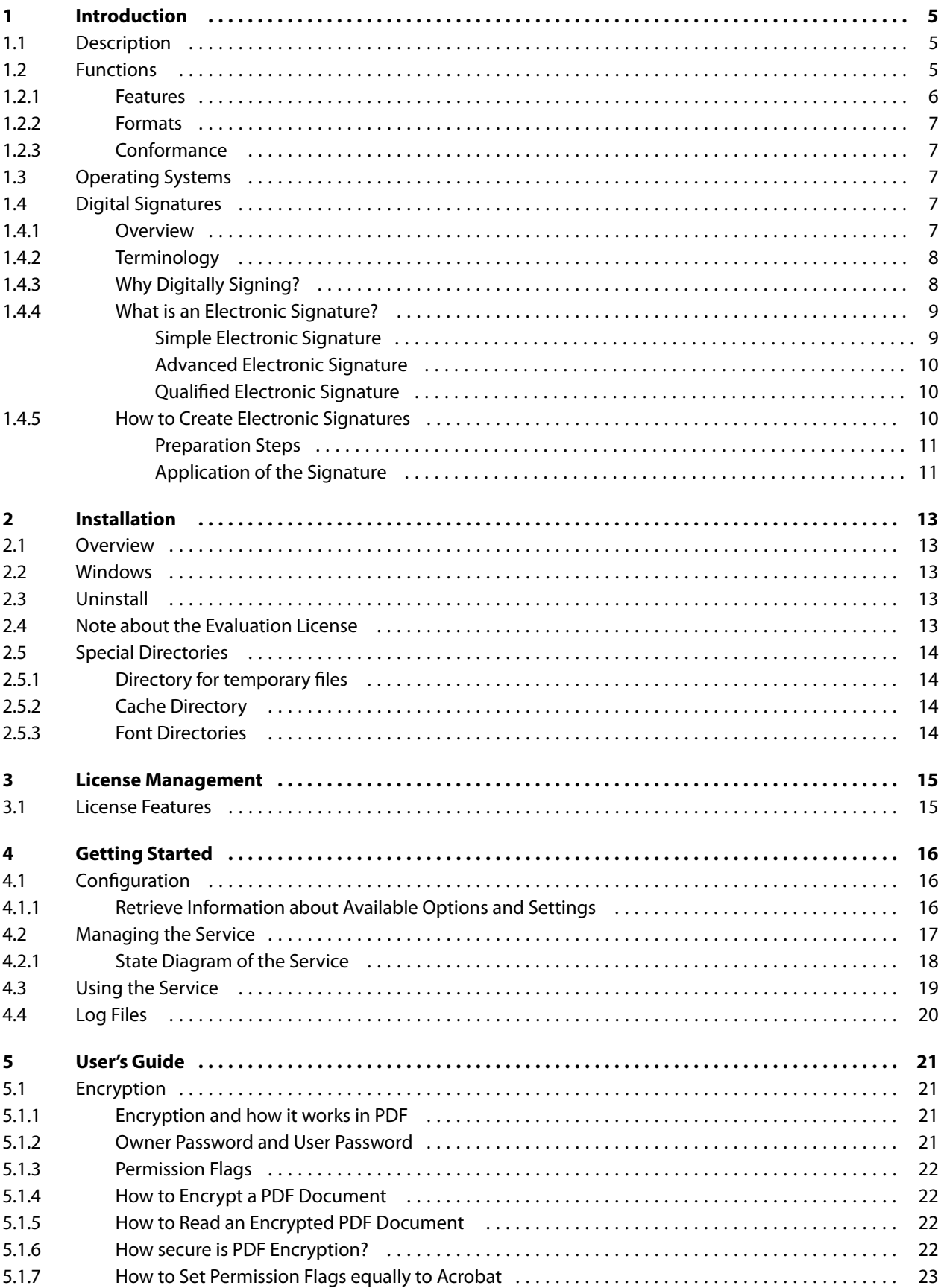

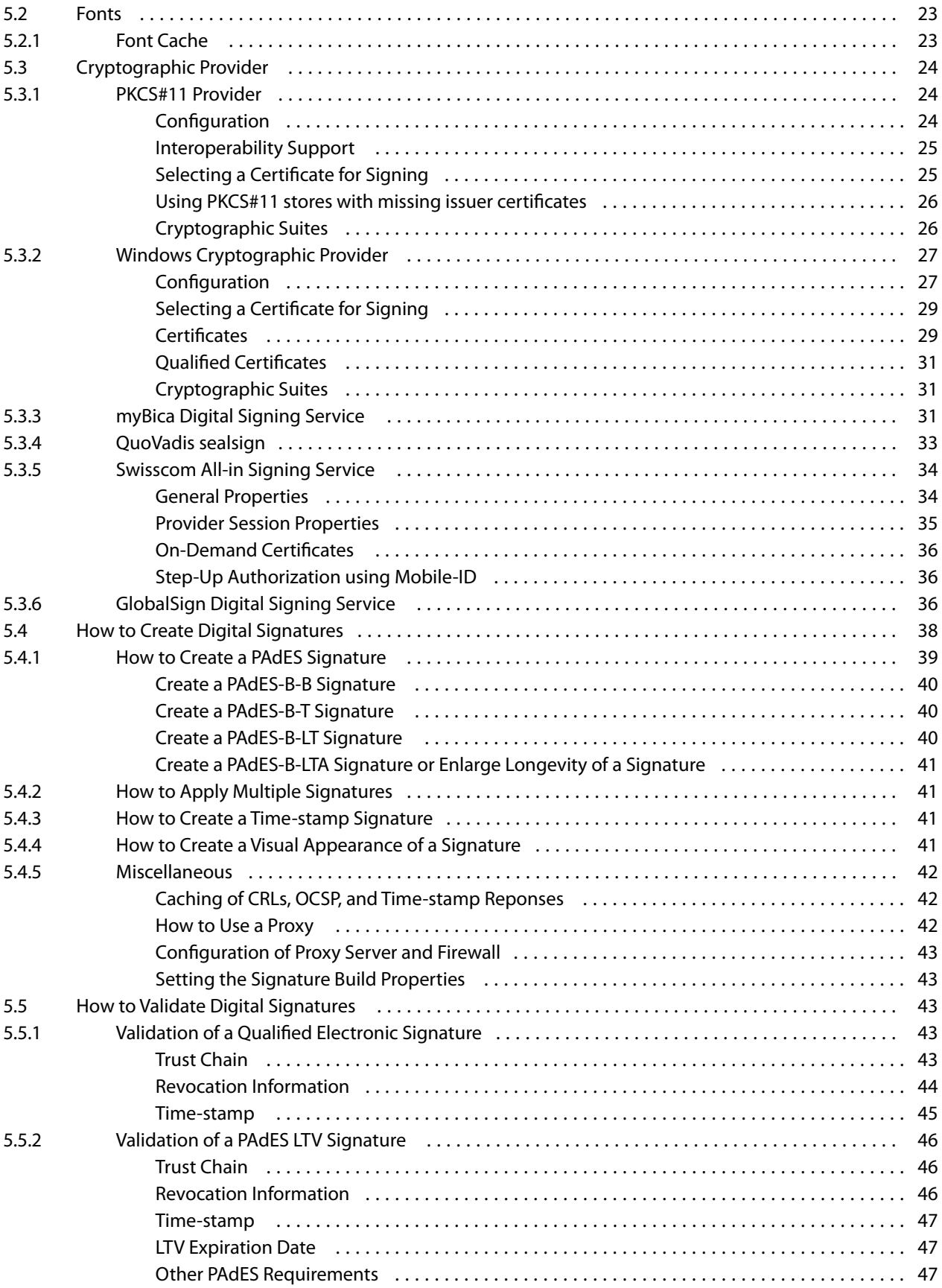

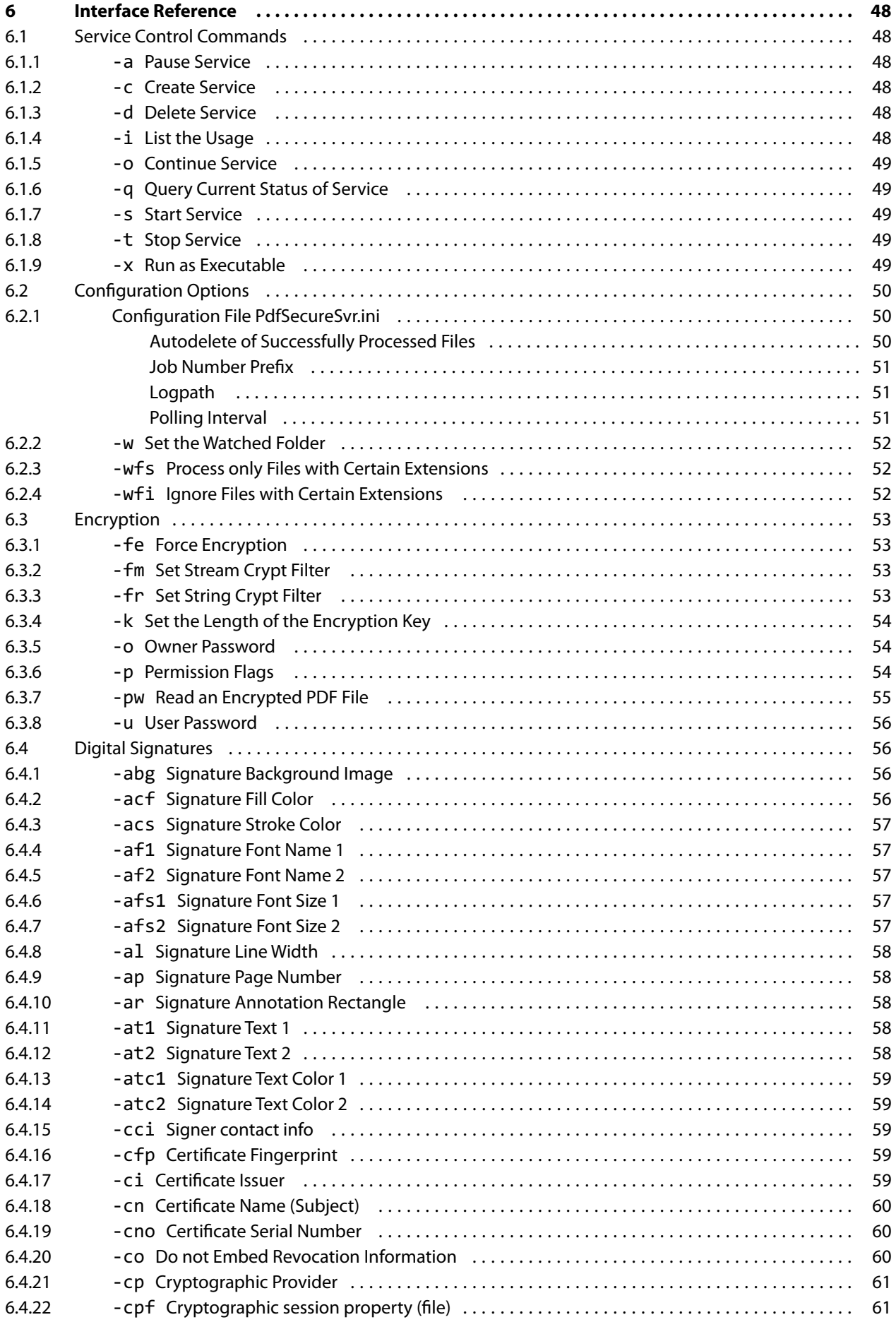

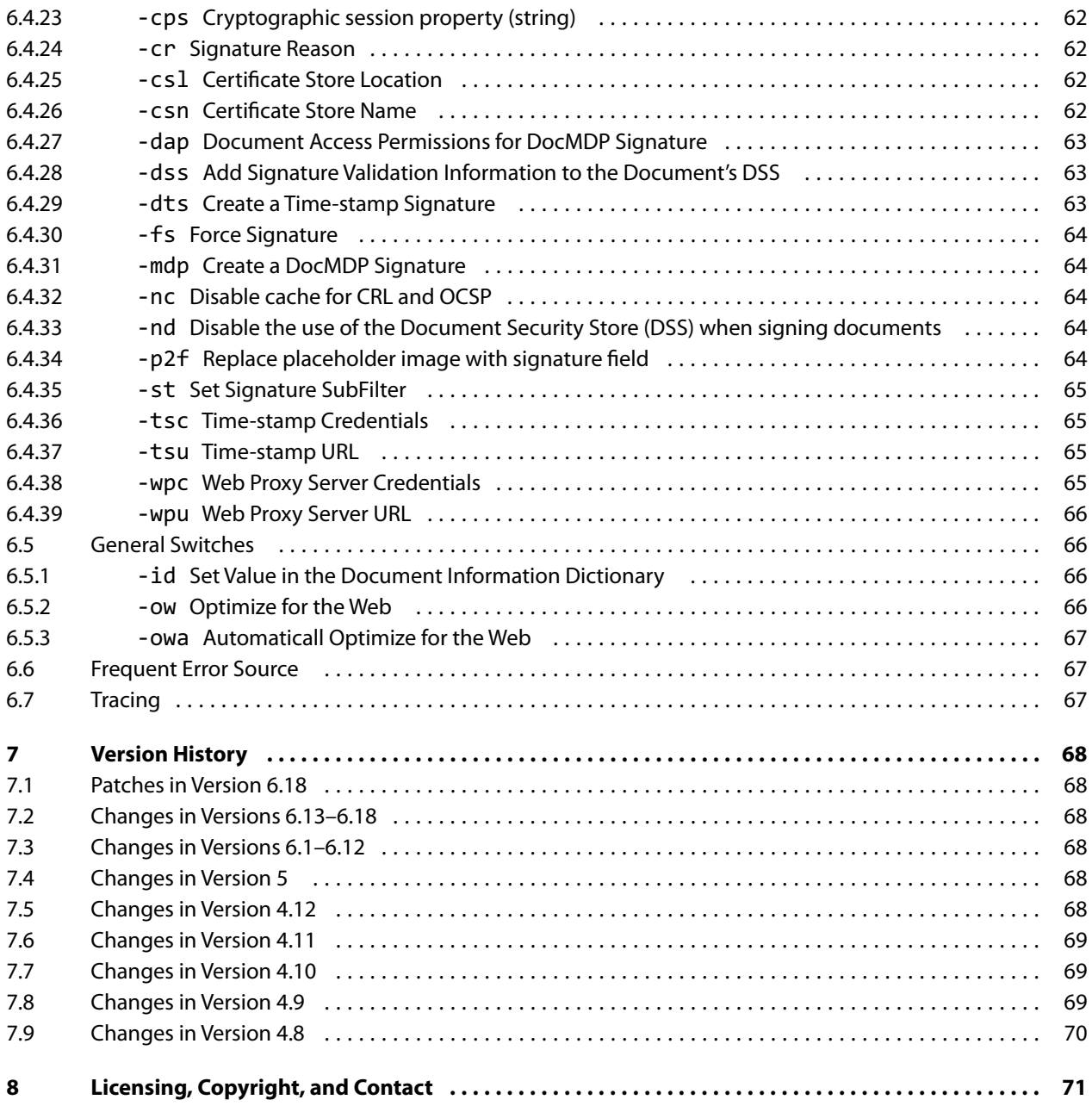

# <span id="page-5-0"></span>**1 Introduction**

The 3-Heights® PDF Security Service is a ready-to-use product that allows to install a Windows NT service process to automatically deal with the security of PDF documents from watched folders.

# <span id="page-5-1"></span>**1.1 Description**

The 3-Heights® PDF Security Service enables the application of digital signatures to PDF documents and their subsequent protection through setting passwords and user authorizations.

Both standard signatures and qualified signatures that use signature cards ("smart cards", "USB tokens", "HSM") can be used.

PDF documents used in professional circumstances contain important information that needs to be protected against misuse and unintentional alteration. This is achieved by protecting PDF documents through encryption and user authorization rights.

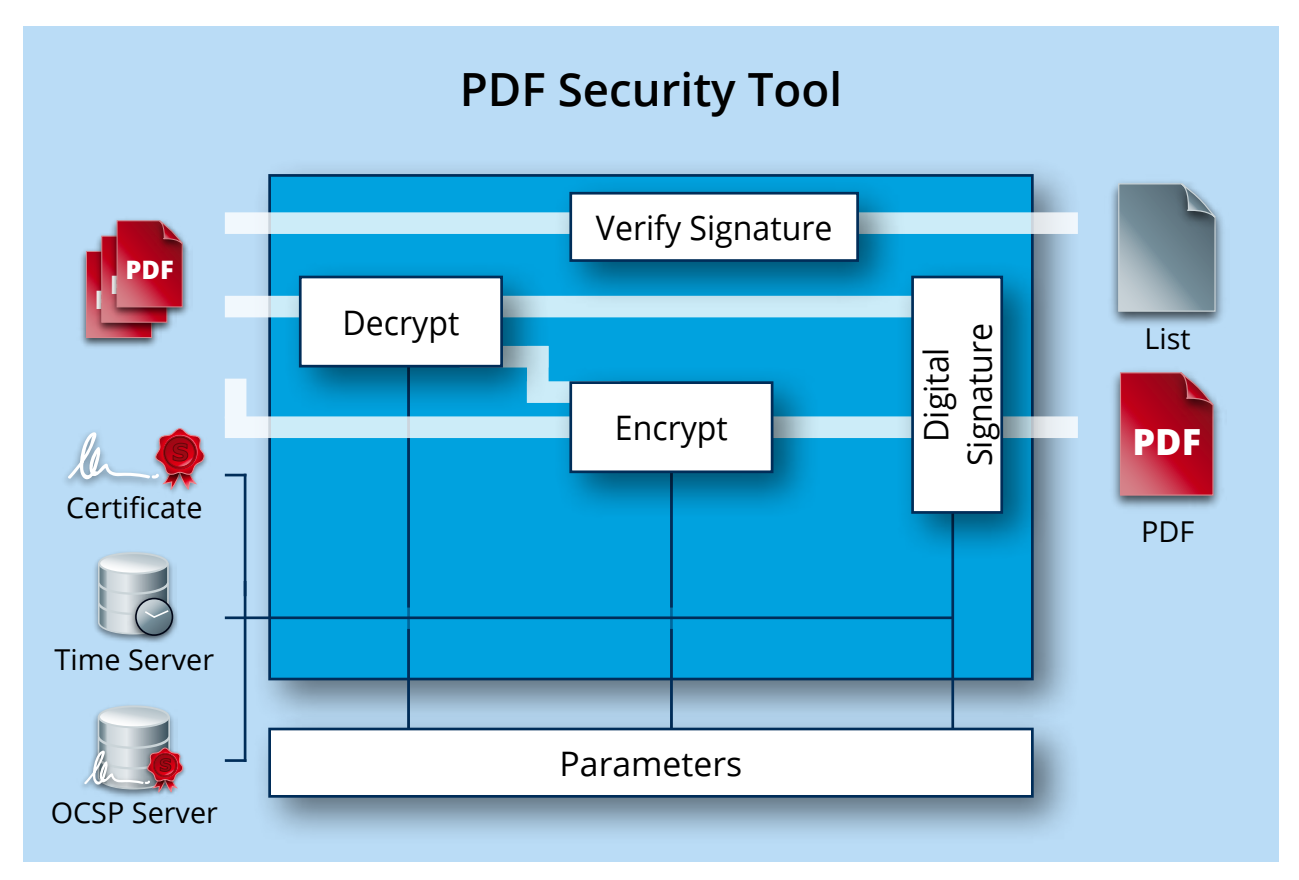

When exchanging electronic documents the ability to ascertain that a document is authentic and has not been manipulated on its way from sender to recipient is of particular importance. This is only achievable through the use of electronic signatures.

# <span id="page-5-2"></span>**1.2 Functions**

The 3-Heights® PDF Security Service enables users to encrypt and—if the passwords are known—decrypt PDF documents. The tool can set and cancel all known PDF user authorizations. It can, for instance, set an owner password so that only authorized users can edit and change the document. A user password ensures that only authorized

users have access to the document's content. The tool's signature module allows the user to apply, read and verify both classic digital signatures and MDP (modification detection and prevention) signatures. The visibility and visual appearance of digital signatures can be adapted to suit requirements. The tool also supports customized signature handlers and types.

# <span id="page-6-0"></span>**1.2.1 Features**

- **Apply simple, advanced, and qualified electronic signatures** 
	- **PDF/A conforming signatures**
	- **Support European Signature Norms**
	- **Signature types** 
		- **•** Document signatures to "digitally sign" documents
		- Modification detection & prevention (MDP) signatures to "certify" documents
		- Document time-stamp signatures to "time-stamp" documents
	- **-** Apply PAdES-B-LTA (long term availability and integrity of validation material) and PAdES-LTV (Long Term Validation) signatures
		- **Embedded trust chain, time-stamp, and revocation information (OCSP, CRL)**
		- **Enlarge the longevity of existing signatures**
		- Add signature validation material to the document security store (DSS)
	- Add an optional visual appearance of the signature (page, size, color, position, text, background image, etc.)
	- Cache OCSP, CRL, and other data for mass signing
	- **Number** Various types of cryptographic providers
		- **Windows certificate store**
		- **Hardware such as hardware security module (HSM), smart cards, and USB tokens**
		- **•** Online signature services
			- **myBica Digital Signing Service**
			- $\mathbf{r}$  . Swisscom All-in Signing Service
			- GlobalSign Digital Signing Service
			- QuoVadis sealsign
	- **Multiple signatures**
- **Encrypt and decrypt PDF documents** 
	- Set document restrictions, including:
		- **Print document**
		- **Modify document content**
		- **Extract or copy content**
		- Add comments
		- **Fill in form fields**
		- **Content extraction for accessibility**
		- **Assemble documents**
		- **Print in high resolution**
	- Set crypt and stream filters
	- Set encryption strength
	- Set owner and user password **E**
- Set document metadata
- Optimize for the web (linearize) (not for PDF 2.0)

### <span id="page-7-0"></span>**1.2.2 Formats**

### **Input Formats**

- **PDF 1.x (PDF 1.0, ..., PDF 1.7)**
- $\blacksquare$  PDF 2.0
- PDF/A-1, PDF/A-2, PDF/A-3
- **FDF**

### **Output Formats**

- **PDF 1.x (PDF 1.0, ..., PDF 1.7)**
- $\blacksquare$  PDF 2.0
- <span id="page-7-1"></span>PDF/A-1, PDF/A-2, PDF/A-3

### **1.2.3 Conformance**

#### Standards:

- ISO 32000-1 (PDF 1.7)
- **ISO 32000-2 (PDF 2.0)**
- ISO 19005-1 (PDF/A-1)
- $\blacksquare$  ISO 19005-2 (PDF/A-2)
- ISO 19005-3 (PDF/A-3)
- PAdES (ETSI EN 319 142) signature levels B-B, B-T, B-LT, B-LTA, CMS
- Legacy PAdES baseline signature (ETSI TS 103 172) B-Level, T-Level, LT-Level, and LTA-Level
- Legacy PAdES (ETSI TS 102 778) Part 2 (PAdES Basic), Part 3 (PAdES-BES), and Part 4 (PAdES-LTV, Long Term Validation)
- Long term signature profiles for PAdES (ISO 14533-3)
- <span id="page-7-2"></span>**Cryptographic Suites (ETSI TS 119 312)**

# **1.3 Operating Systems**

The 3-Heights® PDF Security Service is available for the following operating systems:

- Windows Client  $7+ |x86$  and  $x64$
- Windows Server 2008, 2008 R2, 2012, 2012 R2, 2016, 2019 | x86 and x64

<span id="page-7-3"></span>'+' indicates the minimum supported version.

# **1.4 Digital Signatures**

### **1.4.1 Overview**

<span id="page-7-4"></span>Digital signature is a large and slightly complex topic. This manual gives an introduction to digital signatures and describes how the 3-Heights® PDF Security Service is used to apply them. It does however not describe all the technical details.

# <span id="page-8-0"></span>**1.4.2 Terminology**

**Digital Signature** is a cryptographic technique of calculating a number (a digital signature) for a message. Creating a digital signature requires a private key from a certificate. Validating a digital signature and its authorship requires a public key. Digital Signature is a technical term.

**Electronic Signature** is a set of electronic data that is merged or linked to other electronic data in order to authenticate it. Electronic Signatures can be created by means of a digital signature or other techniques. Electronic Signature is a legal term.

**Abbreviations**

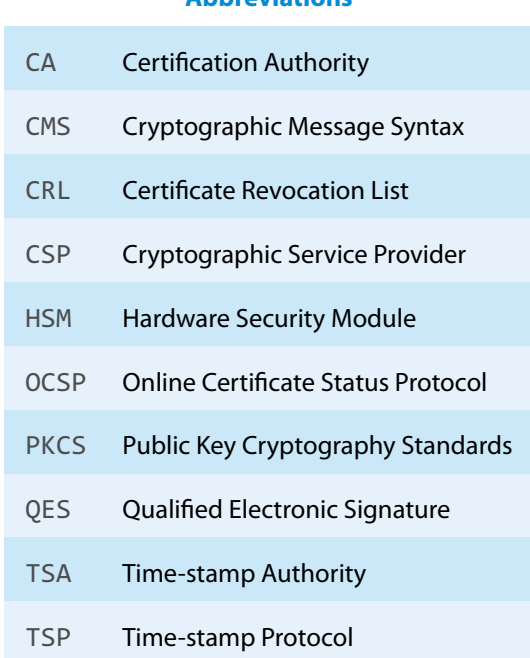

# **1.4.3 Why Digitally Signing?**

<span id="page-8-1"></span>The idea of applying a digital signature in PDF is very similar to a handwritten signature: A person reads a document and signs it with its name. In addition to the name, the signature can contain further optional information, such as the date and location. A valid electronic signature is a section of data that can be used to:

- $\blacksquare$  Ensure the integrity of the document
- Authenticate the signer of the document
- Prove existence of file prior to date (time-stamp)

Digitally signing a document requires a certificate and its private key. How to access and use a certificate is described in the chapter [Cryptographic Provider.](#page-24-0)

In a PDF document, a digital signature consists of two parts:

**A PDF related part** This part consists of the PDF objects required to embed the signature into the PDF document. This part depends on the signature type (Document Signature, MDP Signature, see table below). Information such as name of the signer, reason, date, location is stored here. The signature may optionally have a visual appearance on a page of the PDF document, which can contain text, graphics and images.

This part of the signature is entirely created by the 3-Heights® PDF Security Service.

**A cryptographic part** A digital signature is based on a cryptographic checksum (hash value) calculated from the content of the document that is being signed. If the document is modified at a later time, the computed hash value is no longer correct and the signature becomes invalid, i.e. the validation will fail and will report that the document has been modified since the signature was applied. Only the owner of the certificate and its private key is able to sign the document. However, anybody can verify the signature with the public key contained in the certificate.

This part of the signature requires a cryptographic provider for some cryptographic data and algorithms.

The 3-Heights® PDF Security Service supports the following types of digital signatures:

- **Document Signature** Check the integrity of the signed part of the document and authenticate the signer's identity. One or more document signatures can be applied. A signed document can be modified and saved by incremental updates. The state of the document can be re-created as it existed at the time of signing.
- **MDP (Modification detection and prevention) Signature** Enable detection of disallowed changes specified by the author. A document can contain only one MDP signature; which must be the first in the document. Other types of signatures may be present.
- **Document Time-stamp Signature** A time-stamp signature provides evidence that the document existed at a specific time and protects the document's integrity. One or more document time-stamp signatures can be applied. A signed document can be modified and saved by incremental updates.

### **1.4.4 What is an Electronic Signature?**

<span id="page-9-0"></span>There are different types of electronic signatures, which normally are defined by national laws, and therefore are different for different countries. The type of electronic signatures required in a certain process is usually defined by national laws. Quite advanced in this manner are German-speaking countries where such laws and an established terminology exist. The English terminology is basically a translation from German.

Three types of electronic signatures are distinguished:

- Simple Electronic Signature "Einfache Elektronische Signatur"
- Advanced Electronic Signature "Fortgeschrittene Elektronische Signatur"
- Qualified Electronic Signature (QES) "Qualifizierte Elektronische Signatur"

All applied digital signatures conform to PDF/A and PAdES.

### <span id="page-9-1"></span>**Simple Electronic Signature**

A simple electronic signature requires any certificate that can be used for digital signing. The easiest way to retrieve a certificate, which meets that requirement, is to create a so called self-signed certificate. Self-signed means it is signed by its owner, therefore the issuer of the certificate and the approver of the legitimacy of a document signed by this certificate is the same person.

#### **Example:**

Anyone could create a self-signed certificate issued by "Peter Pan" and issued to "Peter Pan". Using this certificate one is able to sign in the name of "Peter Pan".

If a PDF document is signed with a simple electronic signature and the document is changed after the signature had been applied, the signature becomes invalid. However, the person who applied the changes, could at the same time (maliciously) also remove the existing simple electronic signature and—after the changes—apply a new, equally looking Simple Electronic Signature and falsify its date. As we can see, a simple electronic signature is neither strong enough to ensure the integrity of the document nor to authenticate the signer.

This drawback can overcome using an advanced or Qualified Electronic Signature.

### <span id="page-10-0"></span>**Advanced Electronic Signature**

Requirements for advanced certificates and signatures vary depending on the country where they are issued and used.

An advanced electronic signature is based on an advanced certificate that is issued by a recognized certificate authority (CA) in this country, such as VeriSign, SwissSign, QuoVadis. In order to receive an advanced certificate, its owner must prove its identity, e.g. by physically visiting the CA and presenting its passport. The owner can be an individual or legal person or entity.

An advanced certificate contains the name of the owner, the name of the CA, its period of validity and other information.

The private key of the certificate is protected by a PIN, which is only known to its owner.

This brings the following advantages over a simple electronic signature:

- $\blacksquare$  The signature authenticates the signer.
- $\blacksquare$  The signature ensures the integrity of the signed content.

### <span id="page-10-1"></span>**Qualified Electronic Signature**

Requirements for qualified certificates and signatures vary depending on the country where they are issued and used.

A Qualified Electronic Signature is similar to an advanced electronic signature, but has higher requirements. The main differences are:

- It is based on a qualified certificate, which is provided as a hardware token (USB stick, smart card).
- For every signature it is required to enter the PIN code manually. This means that only one signature can be applied at a time.
- **Certificate revocation information (OCSP/CRL) can be acquired from an online service. The response (valid, re**voked, etc.) must be embedded in the signature.
- A time-stamp (TSP) that is acquired from a trusted time server (TSA) may be required.

This brings the following advantages over an advanced electronic signature:

- The signature ensures the certificate was valid at the time when the document was signed (due to the embedding of the OCSP/CRL response).
- The signature ensures the integrity of the time of signing (due to the embedding of the time-stamp).
- **Legal processes that require a QES are supported.**

Note: A time-stamp can be added to any type of signature. OCSP/CRL responses are also available for some advanced certificates.

### **1.4.5 How to Create Electronic Signatures**

<span id="page-10-2"></span>This is a simple example of how to create an electronic document signature. More detailed examples and examples for other types of electronic signatures can be found in [How to Create Digital Signatures](#page-38-0).

### <span id="page-11-0"></span>**Preparation Steps**

- 1. Identify whether an [Advanced Electronic Signature](#page-10-0) or a [Qualified Electronic Signature](#page-10-1) is required. For most automated processes an advanced signature is sufficient.
- 2. Identify regulatory requirements regarding the content and life cycle of the signature:
	- Is a time-stamp required to prove that the signature itself existed at a certain date and time?
	- **Should validation information be embedded, in order to allow the signature to be validated long time after** its generation?
	- Should the integrity of the validation material be protected?
	- Is a specific signature encoding required?

These requirements (or regulatory requirements) define the signature level that must be used.

3. Acquire a corresponding certificate from a CA.

For automated processes we recommend to use a HSM, an online signing service, or soft certificates. Other hardware such as USB tokens or Smart Cards are often cheaper, but limited to local interactive single-user applications.

When using an online signing service, ensure that it supports the required signature encoding.

- 4. Setup and configure the certificate's [Cryptographic Provider.](#page-24-0)
	- In case the certificate resides on hardware such as an USB token or a Smart Card, the required middleware (driver) needs to be installed.
	- In case the certificate is a soft certificate, it must be imported into the certificate store of a cryptographic provider.
- 5. Optional: Acquire access to a trusted time server (TSA) (preferably from the CA of your signing certificate).
- 6. Optional: Ensure your input documents conform to the PDF/A standard.

It is recommended to sign PDF/A documents only, because this ensures that the file's visual appearance is well defined, such than it can be reproduced flawlessly and authentically in any environment. Furthermore, PDF/A conformance is typically required if the file is to be archived. Because signed files cannot be converted to PDF/A without breaking its signatures, files must be converted before signing.

> **Note:** A detailed guidance on the use of standards for signature creation can be found in the technical report ETSI TR 119 100.

### <span id="page-11-1"></span>**Application of the Signature**

Apply the signature by providing the following information:

- 1. The [Cryptographic Provider](#page-24-0) where the certificate is located
- 2. Values for the selection of the signing certificate (e.g. the name of the certificate)
- 3. Optional: Time-stamp service URL (e.g. "http://server.mydomain.com:80/tsa")
- 4. Optional: Time-stamp service credentials (e.g. username:password)
- 5. Optional: Add validation information
- 6. Optional: Visual appearance of the signature on a page of the document (e.g. an image).

### **Example:** Steps to Add an Electronic Document Signature

The 3-Heights® PDF Security Service applies PDF/A conforming signatures. This means if a PDF/A document is digitally signed, it retains PDF/A conformance.

In order to add an electronic document signature with the 3-Heights® PDF Security Service the following steps need to be done:

- 1. Provide the certificate name (Subject).
- 2. Apply settings for the signature, such as the reason text, or the visual appearance (color, position, etc).
- 3. Process the PDF document by a user which has access to the selected certificate and thereby add the signature.

The certificate name is provided with the switch  $-cn$ , the reason with the switch  $-cr$  and the provider (including the PIN to access the certificate's private key) with the switch  $-cp$ . A sample command looks like this:

```
-cn "Philip Renggli"
-cp "cvp11.dll;0;secret-pin"
-cr "I reviewed the document"
-tsu "http://server.mydomain.com:80/tsa"
-ar 10 10 200 50
```
The visual appearance of the digital signature on a page of the resulting output-document looks as shown below:

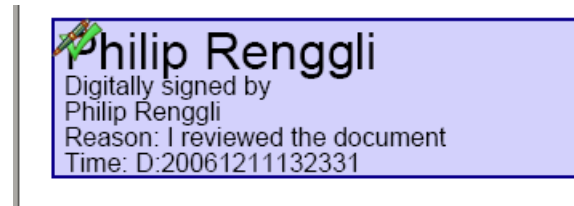

# <span id="page-13-0"></span>**2 Installation**

# <span id="page-13-1"></span>**2.1 Overview**

The PDF Security Service is configured by the file PdfSecureSvr.ini, which needs to be located in the same directory as the executable pdfsecuresvr.exe. Before starting the service, the configuration file needs to be adjusted. How this is done is described in the chapter [Configuration File PdfSecureSvr.ini](#page-50-1).

Once configured, the service can be created, started, paused, continued, stopped and deleted via the command line. To use the create and delete functions, administrator permissions are required. To start and stop the service, operator permissions are required.

When the service is running, it processes PDF documents that are copied or moved into watched folders.

<span id="page-13-2"></span>They are then renamed and moved to the folder Jobs. The renaming gives the PDF a 16 character long Time-stamp to create unique job tickets. This ensures there are no conflicts with documents that have the same name.

# **2.2 Windows**

The 3-Heights® PDF Security Service comes as an MSI installer.

The installation of the software requires the following steps.

- 1. You need administrator rights to install this software.
- 2. Log in to your download account at <http://www.pdf-tools.com>. Select the product "PDF Security Service". If you have no active downloads available or cannot log in, please contact  $pdfsales@pdf-tools.com$  for assistance.

You will find different versions of the product available. We suggest to download the version, which is selected by default. A different version can be selected using the combo box.

The product comes as an MSI (Microsoft Installer) package that provides an installation routine for installing and uninstalling the 3-Heights® PDF Security Service.

The package installs the 64-bit version, which runs on 64-bit platforms only.

- 3. Start the MSI package and follow the steps in the installation routine.
- 4. Ensure the cache directory exists as described in chapter [Special Directories](#page-14-0).
- <span id="page-13-3"></span>5. If you want to sign documents, proceed with setting up your cryptographic provider as described in chapter [Cryptographic Provider.](#page-24-0)

# **2.3 Uninstall**

<span id="page-13-4"></span>If you have used the MSI for the installation, go to Start → 3-Heights® PDF Security Service… → Uninstall …

# **2.4 Note about the Evaluation License**

With the evaluation license the 3-Heights® PDF Security Service automatically adds a watermark to the output files.

# <span id="page-14-0"></span>**2.5 Special Directories**

### **2.5.1 Directory for temporary files**

<span id="page-14-1"></span>This directory for temporary files is used for data specific to one instance of a program. The data is not shared between different invocations and deleted after termination of the program.

The directory is determined as follows. The product checks for the existence of environment variables in the following order and uses the first path found:

#### **Windows**

- 1. The path specified by the %TMP% environment variable.
- 2. The path specified by the %TEMP% environment variable.
- 3. The path specified by the %USERPROFILE% environment variable.
- <span id="page-14-2"></span>4. The Windows directory.

### **2.5.2 Cache Directory**

The cache directory is used for data that is persisted and shared between different invocations of a program. The actual caches are created in subdirectories. The content of this directory can safely be deleted to clean all caches.

This directory should be writable by the application, otherwise caches cannot be created or updated and performance will degrade significantly.

#### **Windows**

- $\blacksquare$  If the user has a profile: %LOCAL\_APPDATA%\PDF Tools AG\Caches
- **If the user has no profile:** <TempDirectory>\PDF Tools AG\Caches

<span id="page-14-3"></span>where <TempDirectory> refers to the [Directory for temporary files](#page-14-1).

### **2.5.3 Font Directories**

The location of the font directories depends on the operating system. Font directories are traversed recursively in the order as specified below.

If two fonts with the same name are found, the latter one takes precedence, i.e. user fonts will always take precedence over system fonts.

#### **Windows**

- 1. %SystemRoot%\Fonts
- 2. User fonts listed in the registry key \HKEY\_CURRENT\_USER\Software\Microsoft\Windows NT\CurrentVersion\Fonts. This includes user specific fonts from C:\Users\<user>\AppData\Local\Microsoft\Windows\Fonts and app specific fonts from C:\Program Files\WindowsApps
- 3. directory Fonts, which must be a direct sub-directory of where pdfsecuresvr.exe resides.

# <span id="page-15-0"></span>**3 License Management**

The 3-Heights® PDF Security Service requires a valid license in order to run correctly. If no license key is set or the license is not valid, then an error message will be printed to the service log.

<span id="page-15-1"></span>More information about license management is available in the *license key technote*.

# **3.1 License Features**

The functionality of the 3-Heights® PDF Security Service contains one area to which the following license feature is assigned:

**Signature** Create and enhance signatures.

The presence of this feature in a given license key can be checked in the [license manager.](TechnoteLicenseKeys.pdf) The [Interface Reference](#page-48-0) specifies in more detail which functions are included in this license feature.

# <span id="page-16-0"></span>**4 Getting Started**

# <span id="page-16-1"></span>**4.1 Configuration**

Before starting the PDF Security Service for the first time, the file PdfSecureSvr.ini needs to be modified. Editing this file while the PDF Security Service is running has no impact. The service first needs to be stopped and restarted after the modification. When opening this file with a text editor, it looks like this:

```
[PdfSecureSvr]
AutoDelete=True
Threads=3
Thread1=-w d:\wfEncryptAllowPrint -o owner -p pd
Thread2=-w d:\wfEncryptAllowChange -o owner2 -p mc
Thread3=-w d:\wfEncryptUserPwd -pw password -o owner3 -user user3
```
The meaning of these keys and values in this example is as follows:

- **AutoDelete=True** This option automatically deletes a PDF file after it is processed successfully. When set to False, the processed file will be copied to the sub directory Succeeded.
- **Threads=** The given value stands for the total number of concurrent threads. Each thread can have its own assigned settings. One thread corresponds to one watched folder.
- **Threads1=** Sets the options such as name of watched folder and settings etc. for thread 1.
- **-w d:\wfEncryptAllowPrint** Creates a watched folder with the given name for this thread. The path must be an absolute path. Network mapped drive letters or relative paths or driver letters mapped via the subst command are not recognized, because the service process per default runs under the "LocalSystem" account. (The user can be changed as described in chapter [Managing the Service](#page-17-0).)
- **-o owner** Sets the owner password for the output document to "owner".
- **-p ...** Sets the permission flags for the output document.

**Note:** Any string, such as a file name, that contains spaces must be enclosed in quotation marks. E.g. if the watched folder contains spaces in its path, the entire path needs to be quoted: -w "C:\A path\with spaces".

### **4.1.1 Retrieve Information about Available Options and Settings**

<span id="page-16-2"></span>A quick overview over all configuration options and service control commands that the 3-Heights® PDF Security Service supports can be output in the form of a usage message on the command line.

To display this information, first open a Windows command line (cmd.exe) and then type:

pdfsecuresvr

(See also [Service Control Commands](#page-48-1).)

A short overview over all the options that can be configured in the PdfSecureSvr.ini is displayed when typing the following in a Windows command line:

pdfsecuresvr -i

<span id="page-17-0"></span>(See also [Encryption](#page-53-0), [Digital Signatures,](#page-56-1) and [General Switches.](#page-66-1))

# **4.2 Managing the Service**

Once the configuration is done, the service can be started and controlled by executing pdfsecuresvr.exe on the command line. The path can be omitted if the pdfsecuresvr.exe is included in the %PATH% environment variable.

> Note: It is essential that the executable pdfsecures vr. exe and the configuration file PdfSecureSvr.ini be on a non-mapped drive.

**Note:** To create or delete the service, administrator permissions are required.

1. To create the service, use the option  $-c$ .

```
pdfsecuresvr -c
```
After executing this command, the service is created. It is now visible in the "Computer Management" window under "Services". To open the "Computer Management" window, go to Start → Control Panel → Administrative Tools  $\rightarrow$  Computer Management or simply right-click the icon "My Computer" on the desktop and select "manage". If the services was created correctly it appears as "3-Heights® PDF Security Service" as shown in the image below.

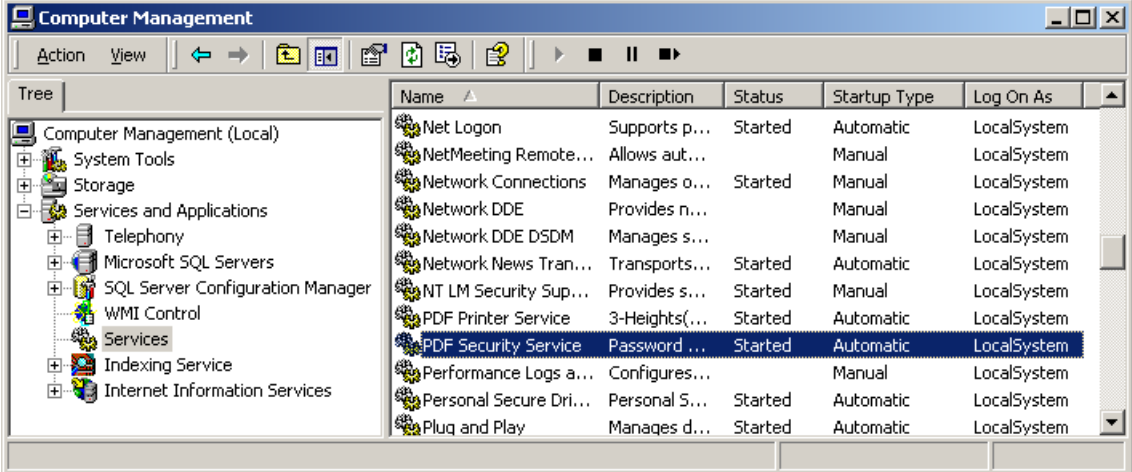

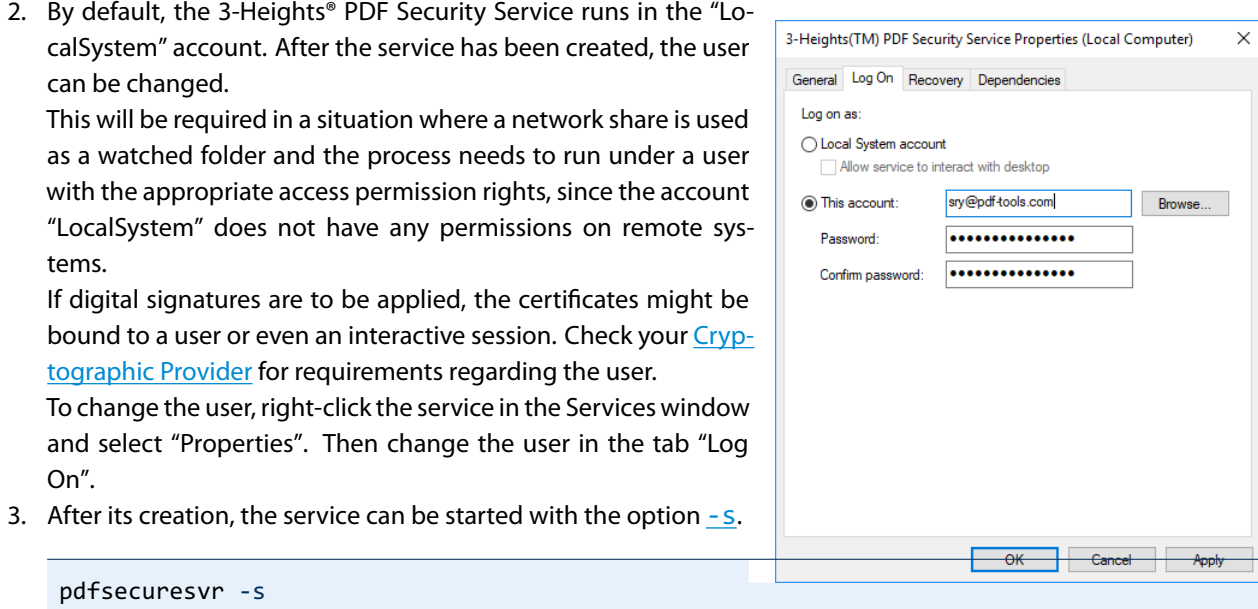

- 4. Now the 3-Heights® PDF Security Service is up and running, and files can be moved, copied or drag-and-dropped into the watched folder.
- 5. To stop the service, use the option  $-t$ .

pdfsecuresvr -t

To restart use  $-$  s again.

6. To delete the service use the option  $-d$ .

pdfsecuresvr -d

Due to the nature of a security tool, the setup of the service is required to follow some security guide lines. Most important is that the configuration file PdfSecureSvr.ini is only accessible by authorized users, i.e. it is not on a publicly shared folder.

# **4.2.1 State Diagram of the Service**

<span id="page-18-0"></span>The 3-Heights® PDF Security Service behaves as described in the state diagram below:

If "Stop" is called when the service is in the state "Paused", the current job is aborted. This means the current page is finished processing, then the job is terminated.

If "Stop" is called when the service is the state "Running", the current job (all pages) is finished. Then the service is stopped.

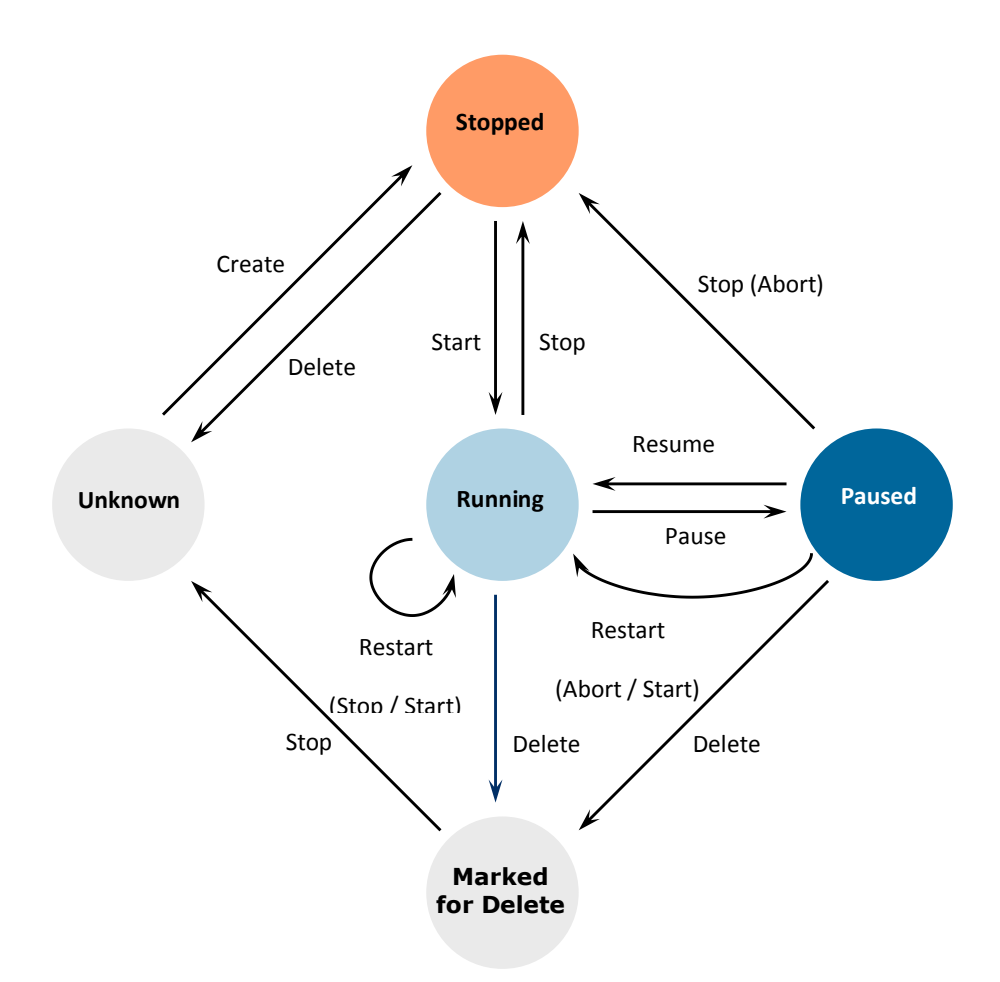

# <span id="page-19-0"></span>**4.3 Using the Service**

Once the service is created and started, the watched folders configured in PdfSecureSvr.ini are created automatically. In each watched folder, the following sub-folders are created:

- Ī. Jobs
- InProgress  $\blacksquare$
- **Succeeded**
- Failed
- Secured
- **Logs**
- Temp  $\Box$

When a file is moved, copied, or drag-and-dropped into the configured watched folder, the service will do the following:

- 1. Each file is moved to the sub folder Jobs. While moving, the file is renamed by adding a 16 character long job-number prefix. This ensures a well defined processing order and unique file names.
- 2. A worker-thread takes the file from the folder Jobs and moves it to InProgress. The file is then processed.
- 3. Depending on the outcome of the processing, the following is done:

### **The file was processed successfully**

- The input file is moved to the folder Succeeded or it is deleted, depending on whether AutoDelete or AutoDeleteAll is set to true or false in the configuration file PdfSecureSvr.ini.
- **The output document is stored in Secured.**

#### **The file was not processed successfully**

- The input file is moved to the folder Failed or it is deleted, depending on whether AutoDeleteALL is set to true or false in the configuration file PdfSecureSvr.ini.
- <span id="page-20-0"></span>4. In any case, an entry in the log file of this thread is created.

# **4.4 Log Files**

There are two types of log files.

- **The log file per thread** Each thread (watched folder) has a log file. The log file resides in the same directory as the executable pdfsecuresvr.exe and the configuration file PdfSecureSvr.ini. It is named PdfSecureSvr-log-‹n›.txt, where the number of the log file ‹n› is increased whenever the service is re-started. The log file is locked by the service as long as the service is running.
	- The log file contains general messages (including a time stamp that is not shown here) such as:

- [1] Worker thread for directory C:\pdfsecuresvr\Folder started.

**EXECUTE:** Error messages such as:

\* Error 0 while opening file C:\pdfsecuresvr\Folder\InProgress\Job-...

# <span id="page-21-0"></span>**5 User's Guide**

# <span id="page-21-1"></span>**5.1 Encryption**

# **5.1.1 Encryption and how it works in PDF**

<span id="page-21-2"></span>A PDF document can be encrypted to protect its contents from unauthorized access. The encryption process applies encryption to all streams (e.g. images) and strings, but not to other items in the PDF document. This means the structure of the PDF document is accessible, but the content of its pages is encrypted.

When encryption is used in PDF, a security handler must be selected. The 3-Heights® PDF Security Service always uses the standard security handler which, according to the PDF Specification, has to be supported by any software that can process encrypted PDF documents.

<span id="page-21-3"></span>For more detailed information about PDF encryption in general, see PDF Reference, chapter 3.5.

### **5.1.2 Owner Password and User Password**

The standard security handler allows access permissions and up to two passwords to be specified for a document: An owner password and a user password.

- **user password** protects the document against unauthorized opening and reading. If a PDF document is protected by a user password, either the user or owner password must be provided to open and read the document. If a document has a user password, it must have an owner password as well. If no owner password is defined, the owner password is the same as the user password.
- **owner password** is also referred to as the author's password. This password grants full access to the document. Not only can the document be opened and read, it also allows for changing the document's security settings (access permission and passwords).

The following table shows the four possible combinations of passwords and how an application processing such a PDF document behaves.

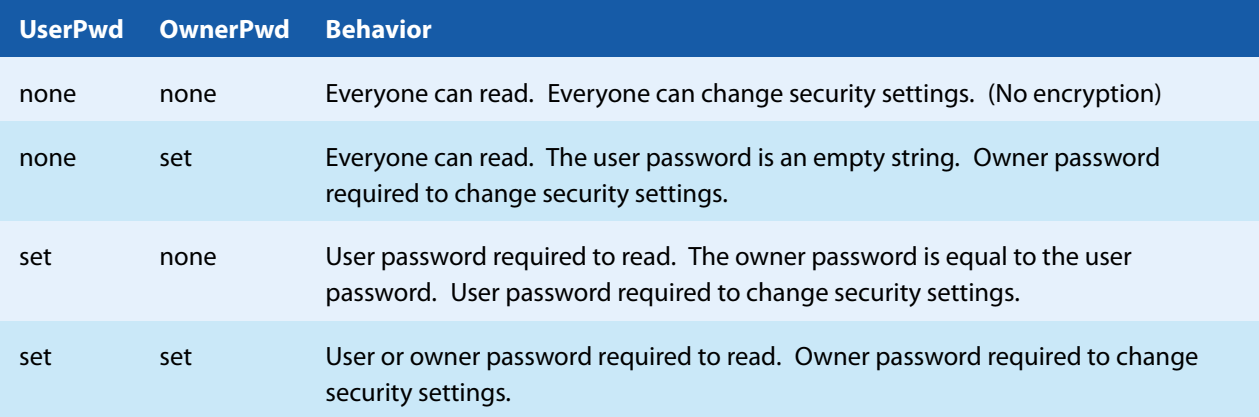

#### **Owner and User Passwords**

### **5.1.3 Permission Flags**

<span id="page-22-0"></span>What operations in a PDF document are granted is controlled via its permission flags. In order to set permission flags, the PDF document must be encrypted and have an owner password. The owner password is required to initially set or later change the permission flags.

These access permission flags are:

- Modifying the content of the document
- $\Box$  Copying or extracting text and graphics from the document
- Adding or modifying text annotations and interactive form fields
- **Printing the document (low or high quality)**
- $\blacksquare$  Filling in form and digitally signing the document
- <span id="page-22-1"></span>Assembling the document (inserting, rotating, deleting pages, etc.)

### **5.1.4 How to Encrypt a PDF Document**

If either of the passwords or permission flags is set, the document is encrypted.

If only a user password is set, but no owner password and no permission flags, the owner password is equal to the user password and all permissions are granted.

**Example:** Create a document where only low resolution printing is allowed

-o ownerpassword -p p

**Example:** Create a document where only low resolution printing is allowed and the user is prompted for a password upon opening the document. The user must therefore know either the user or the owner password.

<span id="page-22-2"></span>-o ownerpassword -u userpassword -p p

### **5.1.5 How to Read an Encrypted PDF Document**

A PDF document which is not encrypted or protected with an owner password only, can be read and decrypted by the 3-Heights® PDF Security Service without providing a password.

A PDF document which is protected by a user password can only be opened if either the user or the owner password is provided using the option -  $pw$ . Technically it does not matter later on which of the two passwords was provided, because both will grant full access to the document. However it is up to the application programmer to distinguish between input-documents that are password protected or not.

### **5.1.6 How secure is PDF Encryption?**

<span id="page-22-3"></span>Any PDF application that is to process or display a PDF document must be able to read and decrypt the contents of the pages in order to be able to display them. It technically cannot display an encrypted text or image without first decrypting it. A PDF application program has therefore full access to any PDF document it can decrypt and display.

PDF application programs, such as all products of the PDF Security Service family, or Adobe Acrobat, can open and decrypt PDF documents which have an owner password but no user password, without knowing that password. Otherwise they couldn't display the document. The application at that point has full access to the document. However this does not imply the user of this application is given the same access rights. The user should only be given

the access permissions defined by the permission flags and the password he provided. Any PDF application which behaves different from that can allow for changing the security settings or completely removing encryption from the document as long as the original document does not have a user password.

The user password protects the document, so that it only can be opened if the user or owner password is known. No PDF application program can open a user-password protected PDF document without providing the password. The security of such a document however strongly depends on the password itself. Like in most password related situations insecure passwords can easily be found programmatically. E.g. a brute force attempt testing all passwords which either exist as word in a dictionary or have less than six characters only takes minutes.

# **5.1.7 How to Set Permission Flags equally to Acrobat**

<span id="page-23-0"></span>In Acrobat 7, there are four different fields/check boxes that can be set. In brackets is the corresponding setting using the parameter -p.

- 1. Printing Allowed
	- $\blacksquare$  None ("")
	- **Low Resolution (p)**
	- **High Resolution (pd)**
- 2. Changes allowed:
	- $\blacksquare$  None ("")
	- **Inserting, deleting and rotating pages (a)**
	- Filling in form fields and signing existing signature fields  $(f)$
	- **Commenting, filling in form fields, and signing existing signature fields (fo)**
	- **Any except extracting pages (fom)**
- 3. Enable copying of text, images and other content (sc)
- 4. Enable text access for screen reader devices for the visually impaired (s)

These flags can be combined.

**Example:** In order to grant permission which are equal to Acrobat's 7 "Printing Allowed: High Resolution" and "Enable copying of text, images and other content", set the flags pdsc.

<span id="page-23-1"></span>-o ownerpassword -p pdsc input.pdf output.pdf

# **5.2 Fonts**

Some features of the 3-Heights® PDF Security Service require fonts to be installed, e.g. for the creation of the visual appearance of digital signatures.

Note that on Windows when a font is installed it is by default installed only for a particular user. It is important to either install fonts for all users, or make sure the 3-Heights® PDF Security Service is run under that user and the user profile is loaded.

# **5.2.1 Font Cache**

<span id="page-23-2"></span>A cache of all fonts in all [Font Directories](#page-14-3) is created. If fonts are added or removed from the font directories, the cache is updated automatically.

In order to achieve optimal performance, make sure that the cache directory is writable for the 3-Heights® PDF Security Service. Otherwise the font cache cannot be updated and the font directories have to be scanned on each program startup.

<span id="page-24-0"></span>The font cache is created in the subdirectory <CacheDirectory>/Installed Fonts of the [Cache Directory](#page-14-2).

# **5.3 Cryptographic Provider**

In order to use the 3-Heights® PDF Security Service's cryptographic functions such as creating digital signatures, a cryptographic provider is required. The cryptographic provider manages certificates, their private keys and implements cryptographic algorithms.

The 3-Heights® PDF Security Service can use various different cryptographic providers. The following list shows, for which type of signing certificate which provider can be used.

**USB Token or Smart Card** These devices typically offer a PKCS#11 interface, which is the recommended way to use the certificate →[PKCS#11 Provider](#page-24-1).

On Windows, the certificate is usually also available in the [Windows Cryptographic Provider.](#page-27-0)

Note that in any case, signing documents is only possible in an interactive user session.

Hardware Security Module (HSM) HSMs always offer very good PKCS#11 support →[PKCS#11 Provider](#page-24-1)

For more information and installation instructions consult the separate document <TechNotePKCS11.pdf>.

- **Soft Certificate** Soft certificates are typically PKCS#12 files that have the extension .pfx or .p12 and contain the signing certificate as well as the private key and trust chain (issuer certificates). Soft certificate files cannot be used directly. Instead, they must be imported into the certificate store of a cryptographic provider.
	- All Platforms: The recommended way of using soft certificates is to import them into a store that offers a PKCS#11 interface and use the [PKCS#11 Provider](#page-24-1). For example:
		- **A HSM**
		- **•** openCryptoki on Linux

For more information and installation instructions of the above stores consult the separate document <TechNotePKCS11.pdf>.

Windows: If no PKCS#11 provider is available, soft certificates can be imported into Windows certificate store, which can then be used as cryptographic provider →[Windows Cryptographic Provider](#page-27-0)

**Signature Service** Signature services are a convenient alternative to storing certificates and key material locally. The 3-Heights® PDF Security Service can use various different services whose configuration is explained in the following sections of this documentation:

- **[myBica Digital Signing Service](#page-31-2)**
- [Swisscom All-in Signing Service](#page-34-0)
- [GlobalSign Digital Signing Service](#page-36-2)
- <span id="page-24-1"></span>■ [QuoVadis sealsign](#page-33-0)

### **5.3.1 PKCS#11 Provider**

PKCS#11 is a standard interface offered by most cryptographic devices such as HSMs, USB Tokens or sometimes even soft stores (e.g. openCryptoki).

More information on and installation instructions of the PKCS#11 provider of various cryptographic devices can be found in the separate document <TechNotePKCS11.pdf>.

### <span id="page-24-2"></span>**Configuration**

**Provider** Option - cp

The provider configuration string has the following syntax:

"‹PathToDll›;‹SlotId›;‹Pin›"

- **‹PathToDll›** is the path to driver library filename, which is provided by the manufacturer of the HSM, UBS token or smart card. Examples:
	- The CardOS API from Atos (Siemens) uses siecap11.dll
	- The IBM 4758 cryptographic coprocessor uses cryptoki.dll
	- Devices from Aladdin Ltd. use etpkcs11.dll
	- For SafeNet Luna HSM use cryptoki.dll an Windows or libCryptoki2\_64.so on Linux/UNIX.
	- For Securosys SA Primus HSM or CloudsHSM use  $\text{primusP11.dl1}$  $\text{primusP11.dl1}$  $\text{primusP11.dl1}$  on Windows and libprimusP11.so<sup>1</sup> on Linux.

**‹SlotId›** is optional, if it is not defined, it is searched for the first slot that contains a running token.

**‹Pin›** is optional, if it is not defined, the submission for the pin is activated via the pad of the token.

<span id="page-25-3"></span>If this is not supported by the token, the following error message is raised when signing: "Private key not available."

Example:

-cp "C:\Windows\system32\siecap11.dll;4;123456"

### <span id="page-25-0"></span>**Interoperability Support**

The following cryptographic token interface (PKCS#11) products have been successfully tested:

- SafeNet Protect Server
- SafeNet Luna
- **SafeNet Authentication Client**
- **BM OpenCrypTokI**
- CryptoVision
- Siemens CardOS
- **Utimaco SafeGuard CryptoServer**
- Securosys SA CloudsHSM $<sup>1</sup>$  $<sup>1</sup>$  $<sup>1</sup>$ </sup>

### <span id="page-25-1"></span>**Selecting a Certificate for Signing**

The 3-Heights® PDF Security Service offers different ways to select a certificate. The product tries the first of the following selection strategies, for which the required values have been specified by the user.

### 1. **Certificate fingerprint**

Option [-cfp](#page-59-3)

- **SHA1** fingerprint of the certificate. The fingerprint is 20 bytes long and can be specified in hexadecimal string representation, e.g. "b5 e4 5c 98 5a 7e 05 ff f4 c6 a3 45 13 48 0b c6 9d e4 5d f5". In Windows certificate store this is called "Thumbprint", if "Thumbprint algorithm" is "sha1".
- 2. **Certificate Issuer and SerialNumber**

Options [-ci](#page-59-4) and [-cno](#page-60-1)

Certificate Issuer (e.g. "QV Schweiz CA"), in Windows certificate store this is called "Issued By".

<span id="page-25-2"></span><sup>&</sup>lt;sup>[1](#page-25-3)</sup> It is recommended to use version 1.7.32 or newer of the Primus HSM PKCS#11 Provider.

Serial number of the certificate (hexadecimal string representation, e.g. "4c 05 58 fb"). This is a unique number assigned to the certificate by its issuer. In Windows certificate store this is the field called "Serial number" in the certificate's "Details" tab.

### 3. **Certificate Name and optionally Issuer**

- Options [-cn](#page-60-0) and [-ci](#page-59-4)
- Common Name of the certificate (e.g. "PDF Tools AG"), in Windows certificate store this is called "Issued To".
- Optional: Certificate Issuer (e.g. "QV Schweiz CA"), in Windows certificate store this is called "Issued By".

### <span id="page-26-0"></span>**Using PKCS#11 stores with missing issuer certificates**

Some PKCS#11 devices contain the signing certificate only. However, in order to embed revocation information it is important, that the issuer certificates, i.e. the whole trust chain, is available as well.

On Windows, missing issuer certificates can be loaded from the Windows certificate store. So the missing certificates can be installed as follows:

- 1. Get the certificates of the trust chain. You can download them from the website of your certificate provider or do the following:
	- a. Sign a document and open the output in Adobe Acrobat
	- b. Go to "Signature Properties" and then view the signer's certificate
	- c. Select a certificate of the trust chain
	- d. Export the certificate as "Certificate File" (extension .cer)
	- e. Do this for all certificates of the trust chain
- 2. Open the exported files by double clicking on them in the Windows Explorer
- 3. Click button "Install Certificate..."
- 4. Select "automatically select the certificate store based on the type of certificate" and finish import

### <span id="page-26-1"></span>**Cryptographic Suites**

### **Message Digest Algorithm**

The default hash algorithm to create the message digest is SHA-256. Other algorithms can be chosen by setting the provider session property MessageDigestAlgorithm, for which supported values are:

**SHA-1** This algorithm is considered broken and therefore strongly discouraged by the cryptographic community.

**SHA-256** (default)

**SHA-384**

**SHA-512**

**RIPEMD-160**

### **Signing Algorithm**

The signing algorithm can be configured by setting the provider session property SigAlgo. Supported values are:

**RSA\_RSA** (default) This is the RSA PKCS#1v1.5 algorithm which is widely supported by cryptographic providers.

**RSA\_SSA\_PSS** This algorithm is sometimes also called RSA-PSS.

Signing will fail if the algorithm is not supported by the cryptographic hardware. The device must support either the signing algorithm CKM\_RSA\_PKCS\_PSS (i.e. RSA\_SSA\_PSS) or CKM\_RSA\_X\_509 (i.e. raw RSA).

**Note:** Setting the signing algorithm only has an effect on signatures created by the cryptographic provider itself. All signed data acquired from external sources might use other signing algorithms, specifically the issuer signatures of the trust chain, the time-stamp's signature, or those used for the revocation information (CRL, OCSP). It is recommended to verify, that the algorithms of all signatures provide a similar level of security.

### **5.3.2 Windows Cryptographic Provider**

<span id="page-27-0"></span>This provider uses Windows infrastructure to access certificates and to supply cryptographic algorithms. Microsoft Windows offers two different APIs, the Microsoft CryptoAPI and Cryptography API Next Generation (CNG).

**Microsoft CryptoAPI** Provides functionality for using cryptographic algorithms and for accessing certificates stored in the Windows certificate store and other devices, such as USB tokens, with Windows integration.

Microsoft CryptoAPI does not support some new cryptographic algorithms, such as SHA-256.

**Cryptography API: Next Generation (CNG)** CNG is an update to CryptoAPI. It extends the variety of available cryptographic algorithms, e.g. by the SHA-256 hashing algorithms. If possible the 3-Heights® PDF Security Service performs cryptographic calculations with CNG instead of CryptoAPI.

CNG is available only if:

- The operating system is at least Windows Vista or Windows Server 2008.
- The provider of the signing certificate's private key, e.g. the USB Token or SmartCard, supports CNG.

If CNG is not available, the CryptoAPI's cryptographic algorithms are used. In any case, CryptoAPI is used for the certificate accessing functionalities.

> **Certificate Store:** It is important, that the service has access to the certificate store that contains the signing certificate. For instance, with the default config-uration a service does not have access to the users' certificate store. See [Store](#page-28-0) [Location](#page-28-0) for more information on the topic.

> **Default Message Digest Algorithm:** Since version 4.6.12.0 of the 3-Heights® PDF Security Service, the default message digest algorithm is SHA-256. As a result, signing will fail if CNG is not available (error message "Private key not available."). To use SHA-1, the provider session property MessageDigestAlgorithm can be used. Note that the use of SHA-1 is strongly discouraged by the cryptographic community.

### <span id="page-27-1"></span>**Configuration**

#### **Provider** Option - cp

The provider configuration string has the following syntax:

"[‹ProviderType›:]‹Provider›[;‹PIN›]"

The ‹ProviderType› and ‹PIN› are optional. The corresponding drivers must be installed on Windows. If CNG is available, ‹ProviderType› and ‹Provider› are obsolete and can be omitted.

Optionally, when using an advanced certificate, the pin code (password) can be passed as an additional, semicolumn separated parameter ‹PIN›. This does not work with qualified certificates, because they always require the pin code to be entered manually and every time.

If ‹Provider› is omitted, the default provider is used. The default provider is suitable for all systems where CNG is available.

**Examples:** Use the default provider with no pin.

```
Provider = ""
```
**Examples:** "123456" being the pin code.

Provider = ";123456"

Provider = "Microsoft Base Cryptographic Provider v1.0;123456"

```
Provider = "PROV RSA AES: Microsoft Enhanced RSA and AES Cryptographic"
   + "Provider;123456"
```
#### <span id="page-28-1"></span>**Certificate Store** Option - CSN

The value for the certificate store depends on the OS. Supported values are: "CA", "MY" and "ROOT". For signature creation the default store "MY" is usually the right choice.

#### <span id="page-28-0"></span>**Store Location** Option [-csl](#page-62-2)

Either of the following store locations

- "Local Machine"
- **"** "Current User" (default)

Usually personal certificates are stored in the "Current User" location and company-wide certificates are stored under "Local Machine".

In order to use a signing certificate from a user's certificate store, the service must be logged on as the user:

- 1. Open the "Services" window of the Control Panel
- 2. Open the "Properties" dialog of the 3-Heights® PDF Security Service
- 3. Go to the "Log On" tab and enter the credentials of the user

Note that some cryptographic hardware (such as smart cards or USB Tokens) require an interactive environment. As a result, the private key might not be available, unless the 3-Heights® PDF Security Service is run interactively.

Certificates in the store "Local Machine" are available to all users. However, in order to sign a document, you need access to the signing certificate's private key. The private key is protected by Windows ACLs and typically readable for Administrators only. Use the Microsoft Management Console (mmc.exe) in order to grant access to the private key for other users as follows: Add the Certificates Snap-in for the certificates on Local Machine. Right-click on the signing certificate, click on "All Tasks" and then "Manage Private Keys..." where you can set the permissions.

### <span id="page-29-0"></span>**Selecting a Certificate for Signing**

Within the certificate store selected by [Store Location](#page-28-0) and [Certificate Store](#page-28-1) the selection of the signing certificate works the same as with the PKCS#11 provider, which is described here: [Selecting a Certificate for Signing](#page-25-1)

### <span id="page-29-1"></span>**Certificates**

In order to sign a PDF document, a valid, existing certificate name must be provided and its private key must be available.

There are various ways to create or obtain a certificate. How this is done is not described in this document. This document describes the requirements for, and how to use the certificate.

On the Windows operating system certificates can be listed by the Microsoft Management Console (MMC), which is provided by Windows. In order to see the certificates available on the system, do the following steps:

1. To launch the MMC, go to Start  $\rightarrow$  Run... $\rightarrow$  type "mmc", or start a Command Prompt and type "mmc".

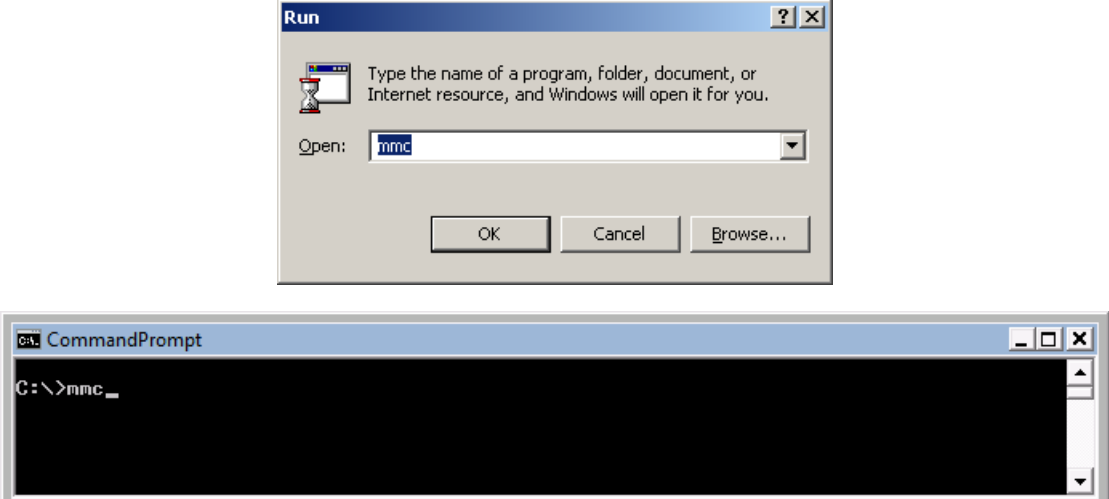

- 2. Under "File" →"Add/Remove Snap-in"
- 3. Choose "Certificates" and click the "Add" button
- 4. In the next window choose to manage certificates for "My user account"
- 5. Click "Finish"
- 6. The certificate must be listed under the root"Certificates Current User", for example as shown in the screenshot below:

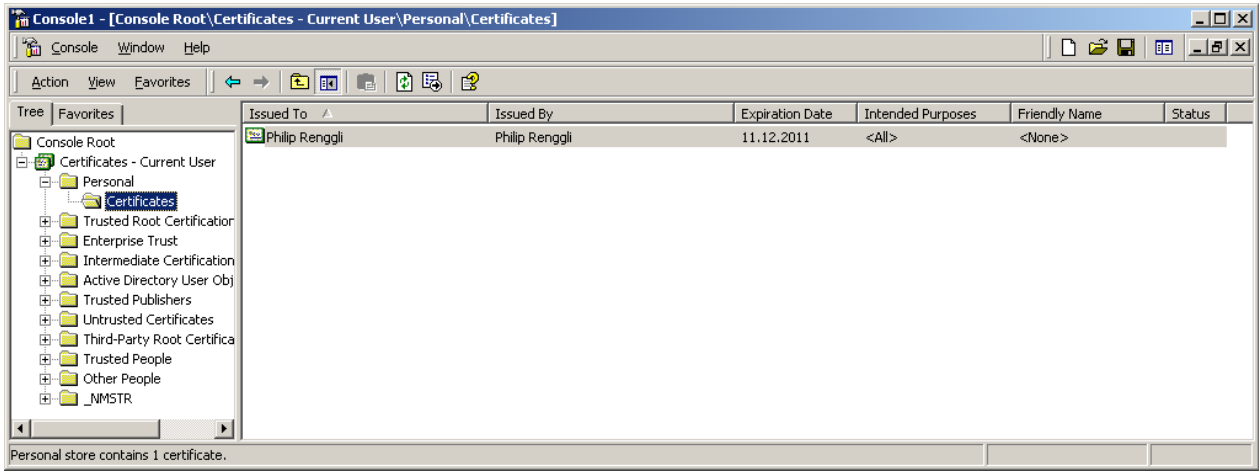

7. Double-click the certificate to open. The certificate name corresponds to the value "Issued to:".

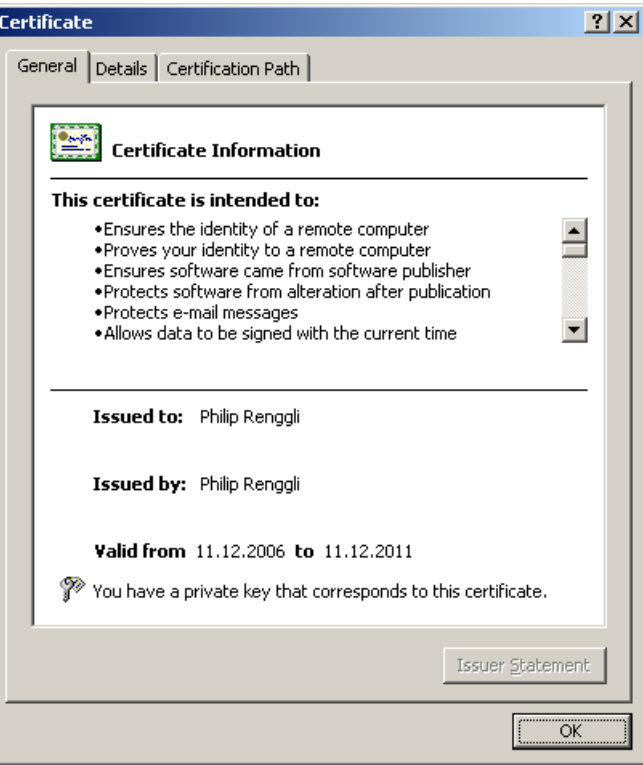

8. In the tab Detail of the certificate, there is a field named "Key Usage". This field must contain the value "Digital Signature". Additional values are optional, see also screenshot. You must have the private key that corresponds to this certificate.

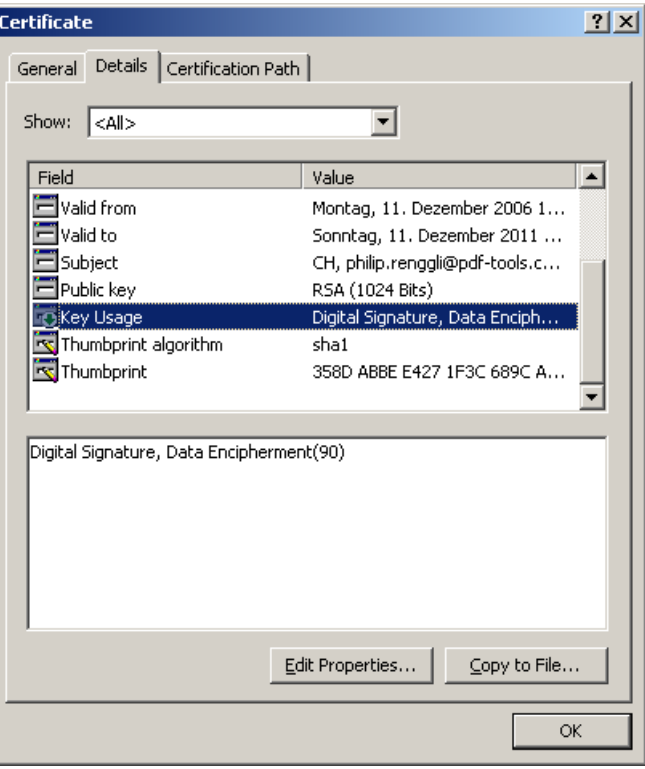

### <span id="page-31-0"></span>**Qualified Certificates**

A qualified certificate can be obtained from a certificate authority (CA). Besides the requirements listed in the previous chapter it has the additional requirement to contain the key "Authority Information Access" which contains the information about the OCSP server.

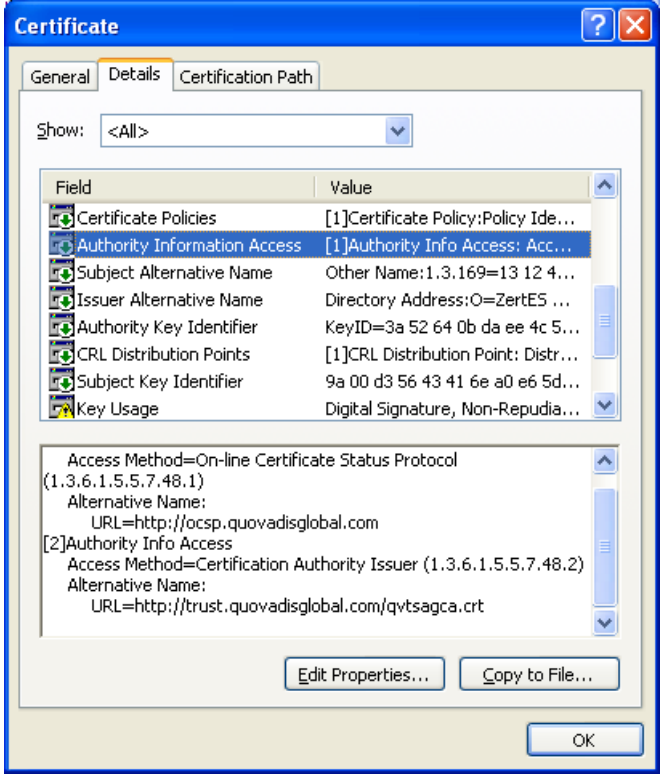

### <span id="page-31-1"></span>**Cryptographic Suites**

The message digest algorithm as well as the signing algorithm can be chosen as described for the PKCS#11 provider in [Cryptographic Suites](#page-26-1).

The MessageDigestAlgorithm can only be set to a value other than SHA-1 if the private key's provider supports CNG.

<span id="page-31-2"></span>The SigAlgo can only be set to RSA\_SSA\_PSS if the private key's provider supports CNG.

# **5.3.3 myBica Digital Signing Service**

#### **Provider** Option - cp

The provider configuration string contains the URL to the service endpoint, typically https://sign.mybica.ch/DS/DS.

**Provider Configuration** The provider can be configured using provider session properties.

There are two types of properties:

- **"** "String" Properties: String properties are set using option - cps.
- **F** "File" Properties: File properties are set using option  $-$ cpf.

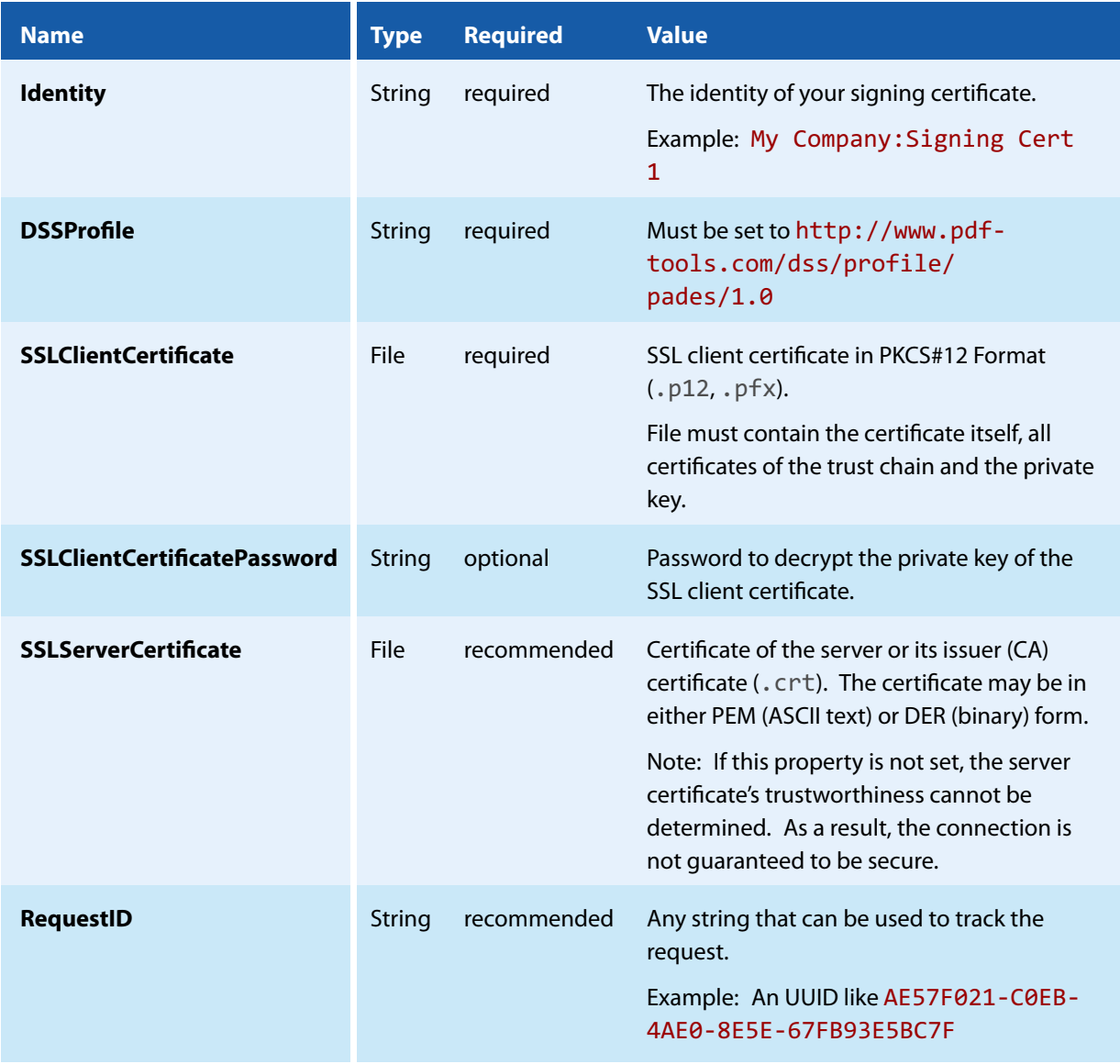

**Signature Configuration** The signature can be customized using standard options of the 3-Heights® PDF Security Service.

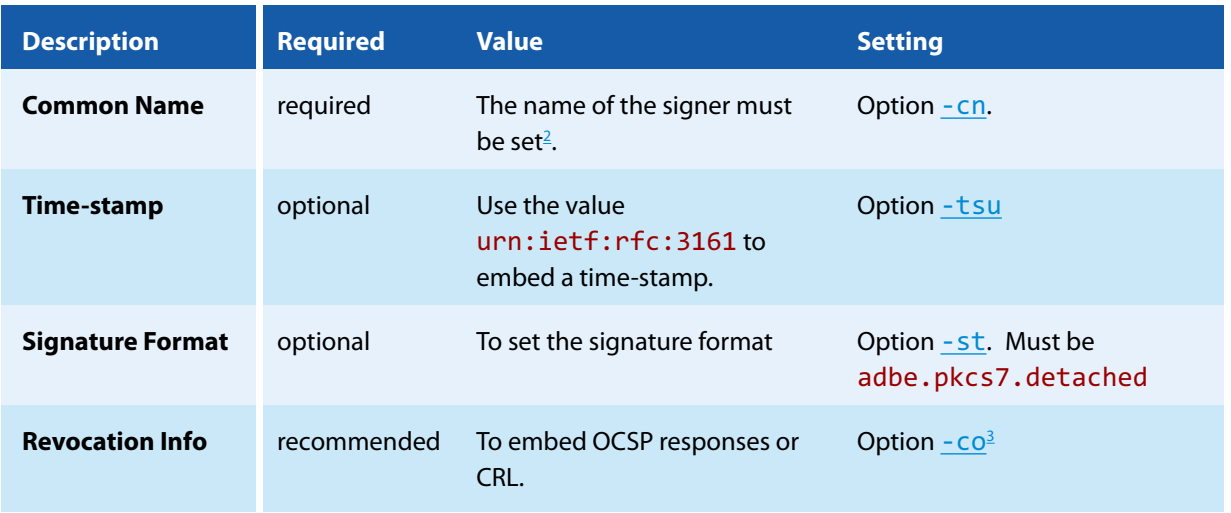

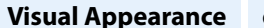

**Visual Appearance** optional See separate chapter [How to](#page-41-3) [Create a Visual Appearance of](#page-41-3) [a Signature.](#page-41-3)

<span id="page-33-0"></span>**Proxy Configuration** If a proxy is used for the connection to the service, see chapter [How to Use a Proxy](#page-42-2) for more information.

# **5.3.4 QuoVadis sealsign**

### **Provider** Option - cp

The provider configuration string contains the URL to the QuoVadis sealsign service.

- **Demo service:** https://services.sealsignportal.com/sealsign/ws/BrokerClient
- **Productive service:** https://qvchsvsws.quovadisglobal.com/sealsign/ws/BrokerClient

**Provider Configuration** The provider can be configured using provider session properties that can be set using the options  $-\text{cps}$  or  $-\text{cps}$ .

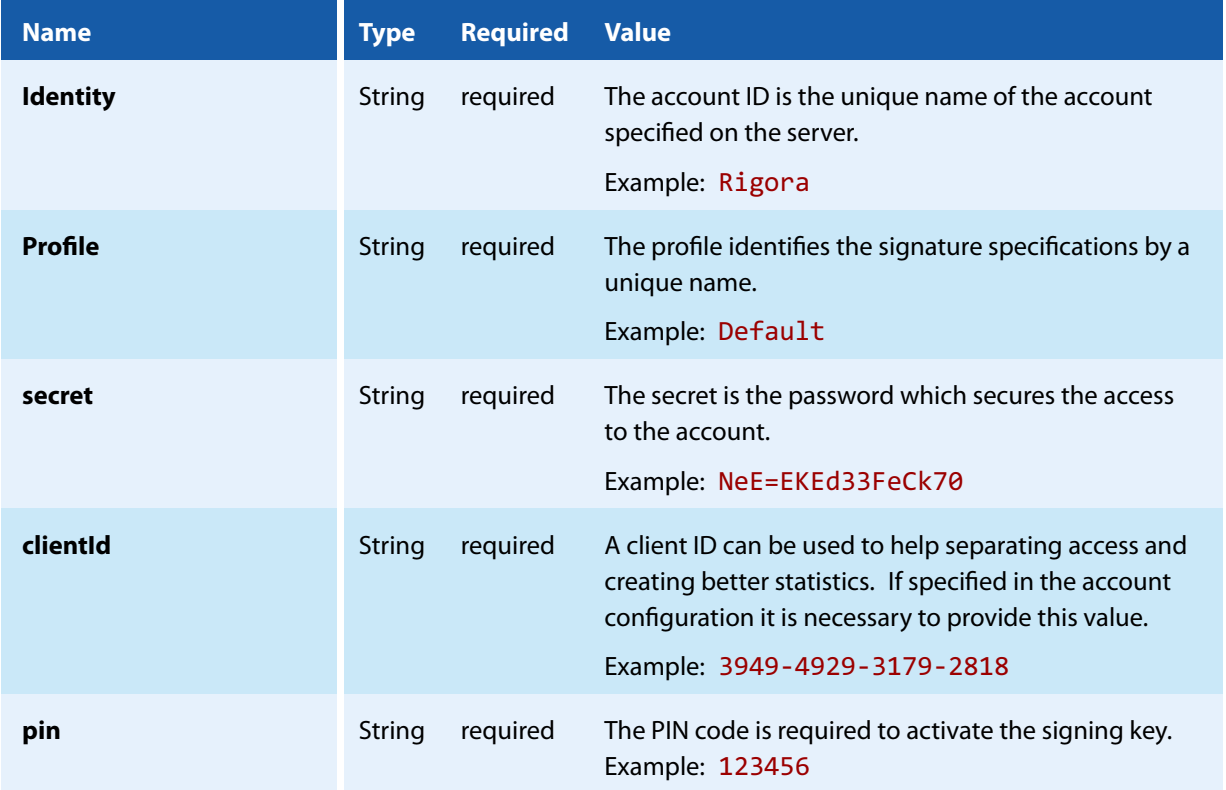

<span id="page-33-1"></span> $^2$  This parameter is not used for certificate selection, but for the signature appearance and signature description in the PDF only.

<span id="page-33-2"></span><sup>3</sup> The recommendation is to not use the option - co.

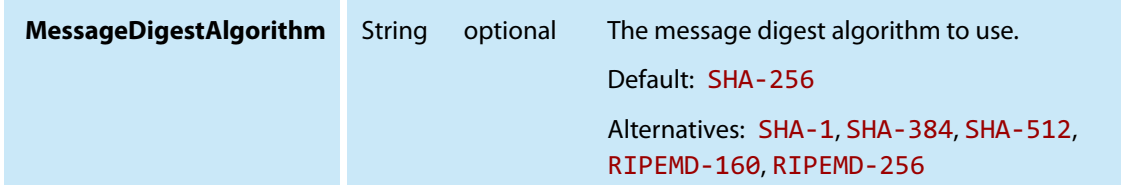

**Signature Configuration** The signature can be customized using standard options.

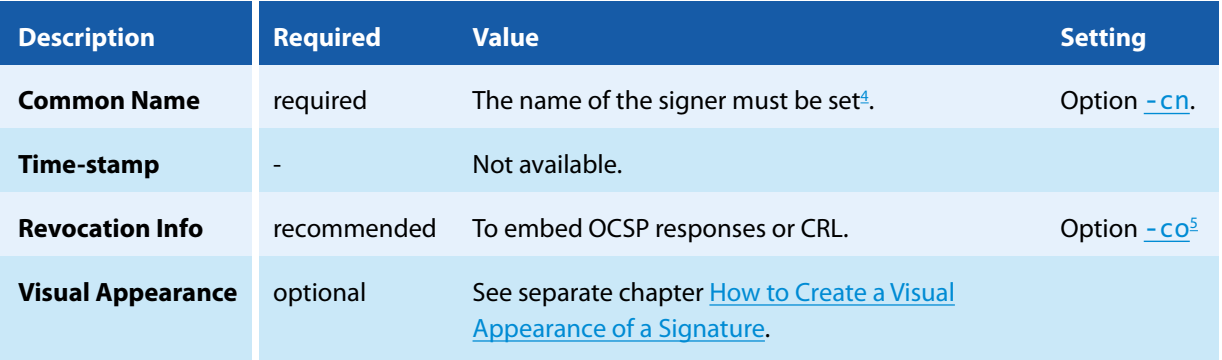

<span id="page-34-0"></span>**Proxy Configuration** If a proxy is used for the connection to the service, see chapter [How to Use a Proxy](#page-42-2) for more information.

# **5.3.5 Swisscom All-in Signing Service**

### <span id="page-34-1"></span>**General Properties**

To use the signature service, the following general properties have to be set:

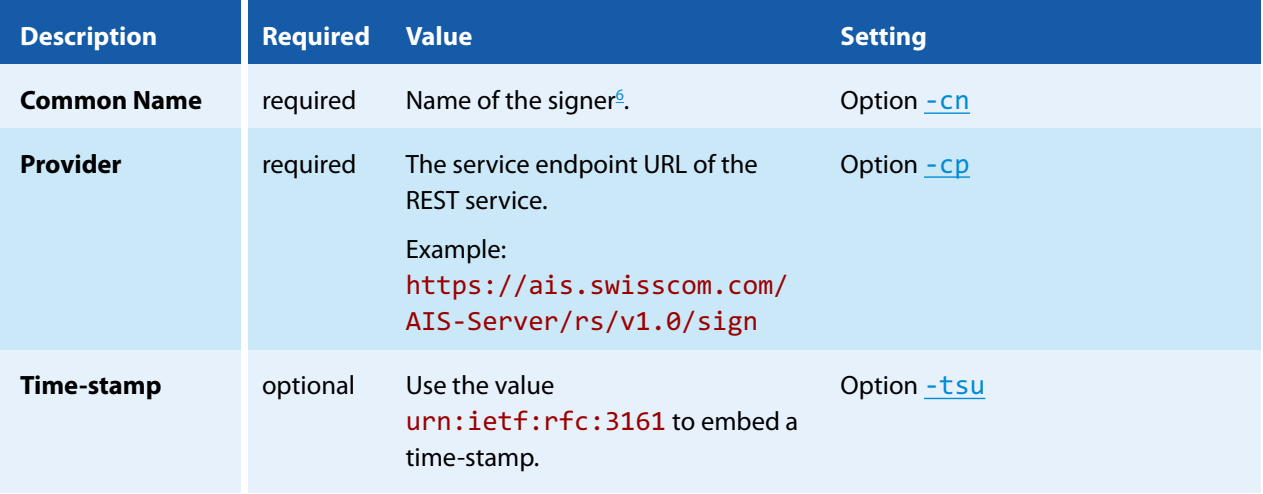

<span id="page-34-2"></span><sup>4</sup> This parameter is not used for certificate selection, but for the signature appearance and signature description in the PDF only.

<span id="page-34-3"></span><sup>5</sup> The recommendation is to not use the option - co.

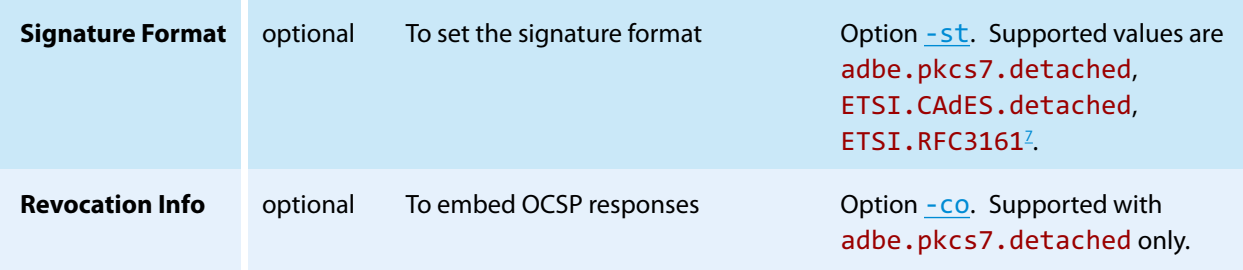

If a proxy is used for the connection to the service, see chapter [How to Use a Proxy](#page-42-2) for more information.

### <span id="page-35-0"></span>**Provider Session Properties**

In addition to the general properties, a few provider specific session properties have to be set.

There are two types of properties:

- **B** "String" Properties: String properties are set using option  $-$  cps.
- **F** "File" Properties: File properties are set using option  $-$ cpf.

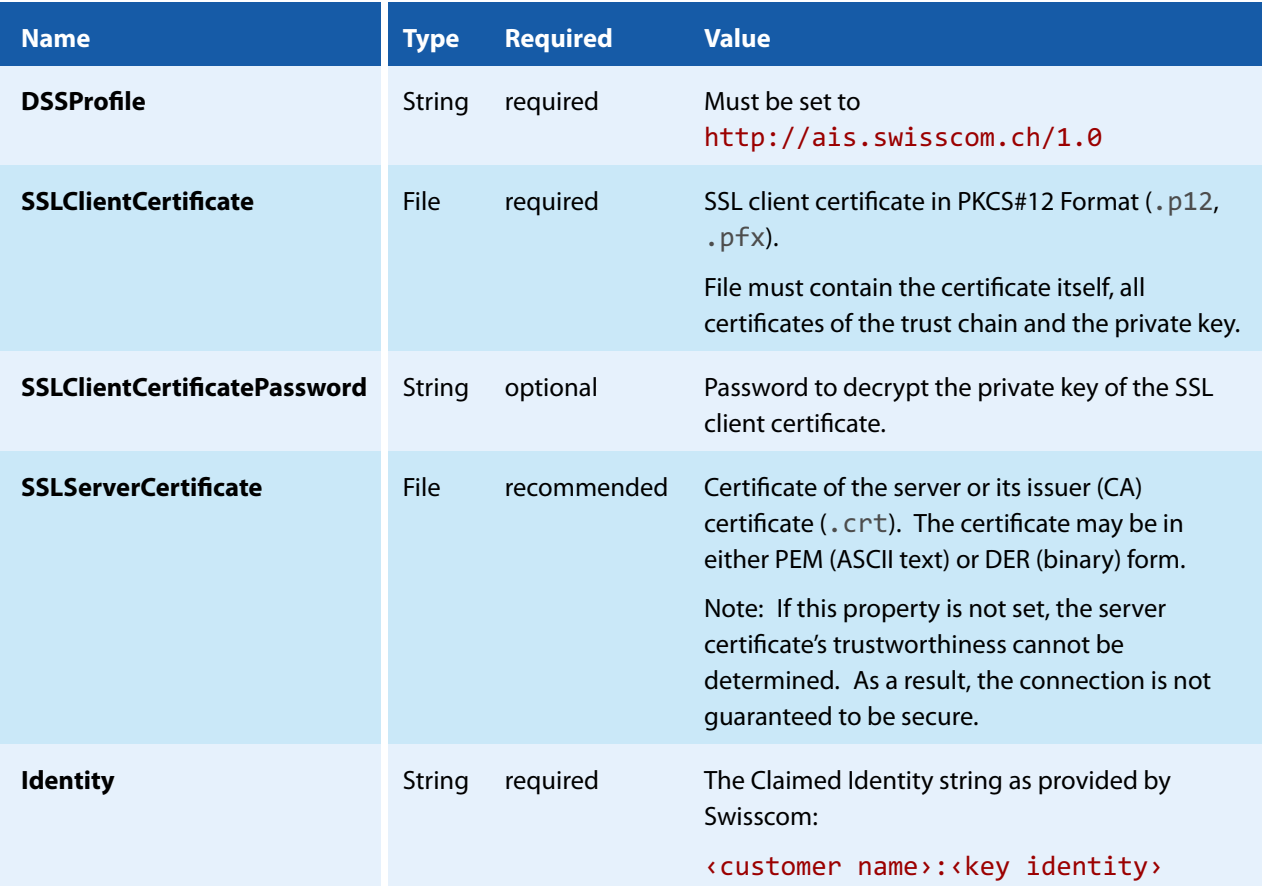

<span id="page-35-2"></span><span id="page-35-1"></span> $^6$  This parameter is not used for certificate selection, but for the signature appearance and signature description in the PDF only.  $7$  ETSI.RFC3161 is automatically set when signing with  $-d$ ts
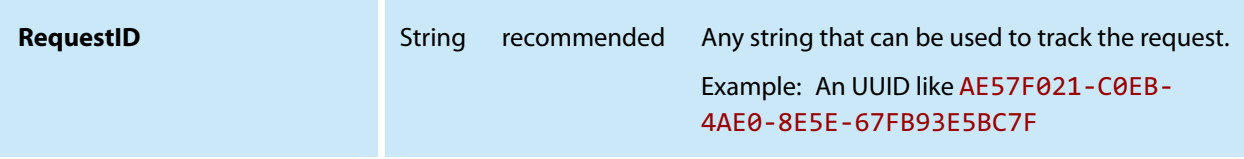

### **On-Demand Certificates**

To request an on-demand certificate, the following additional property has to be set:

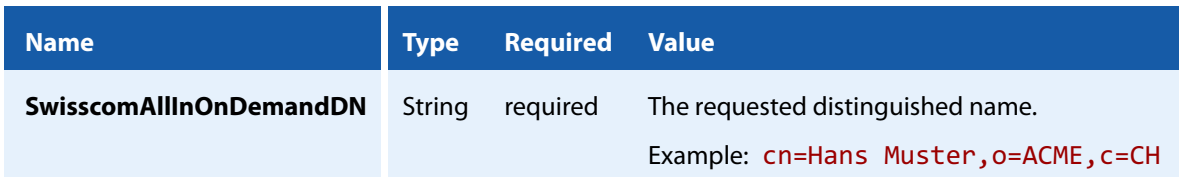

### **Step-Up Authorization using Mobile-ID**

To use the step-up authorization, the following additional properties have to be set:

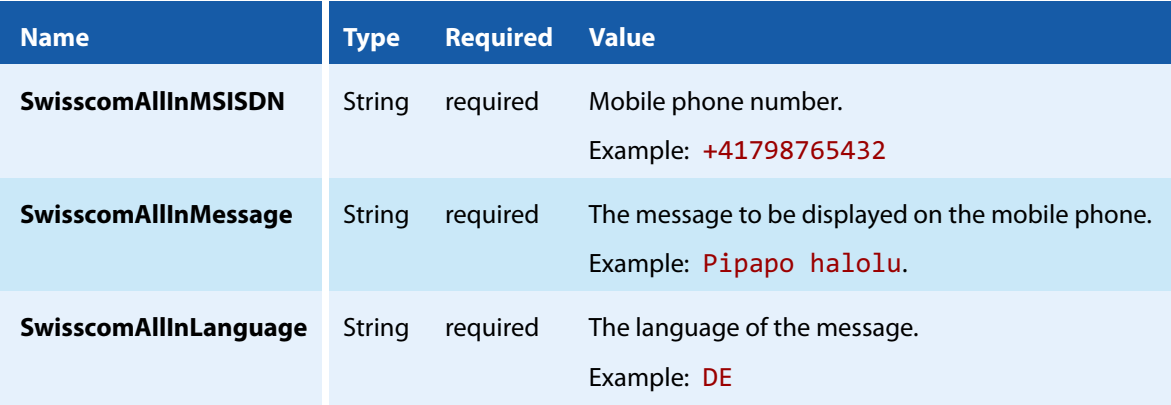

Those properties have to comply with the Swisscom Mobile-ID specification.

## **5.3.6 GlobalSign Digital Signing Service**

### **Provider** Option - cp

The provider configuration string contains the URL to the service endpoint.

https://emea.api.dss.globalsign.com:8443/v2

**Provider Configuration** The provider can be configured using provider session properties.

There are two types of properties:

- **T** "String" Properties:
	- String properties are set using option cps.
- **F** "File" Properties: File properties are set using option  $-$ cpf.

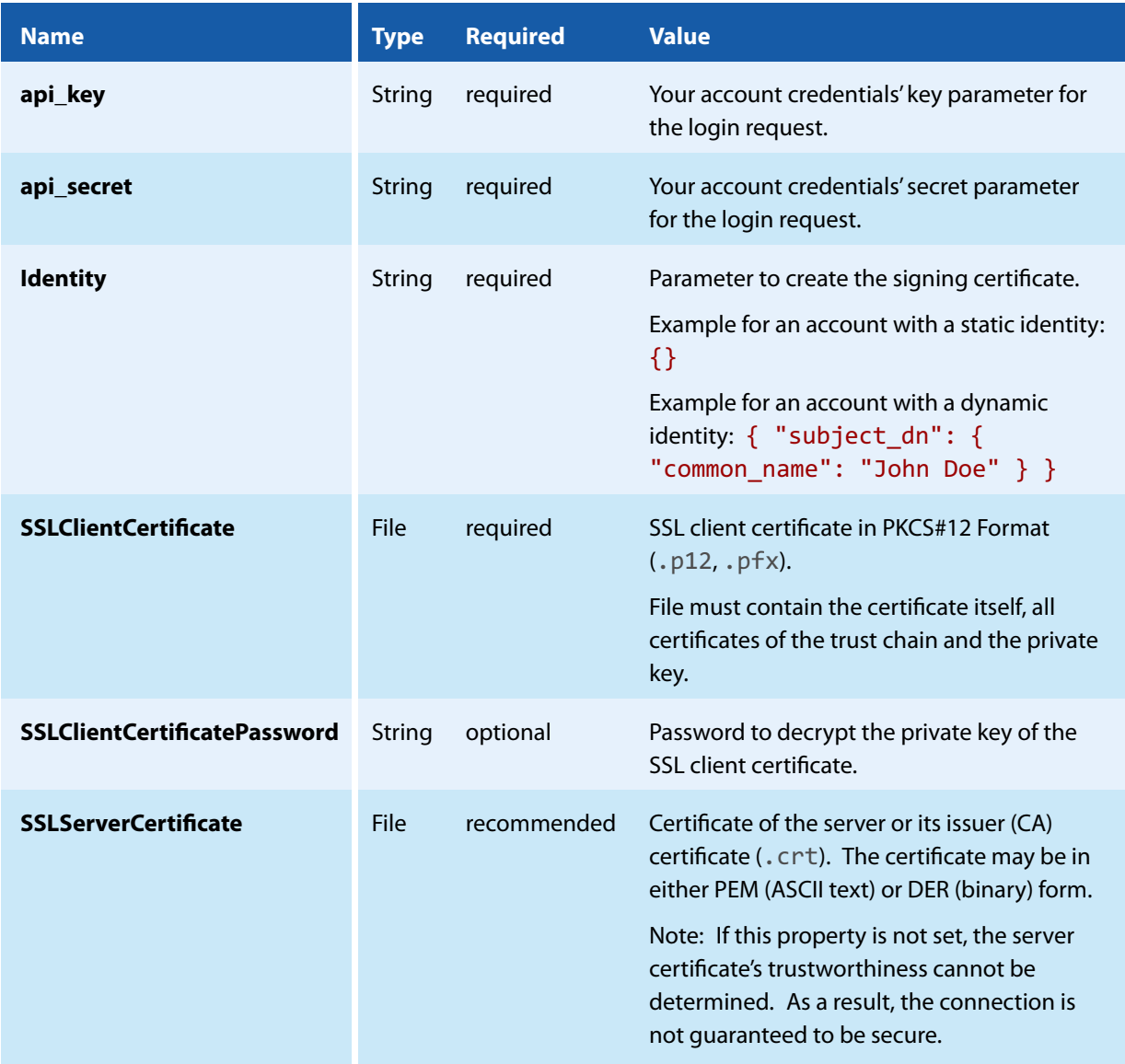

**Signature Configuration** The signature can be customized using standard options of the 3-Heights® PDF Security Service.

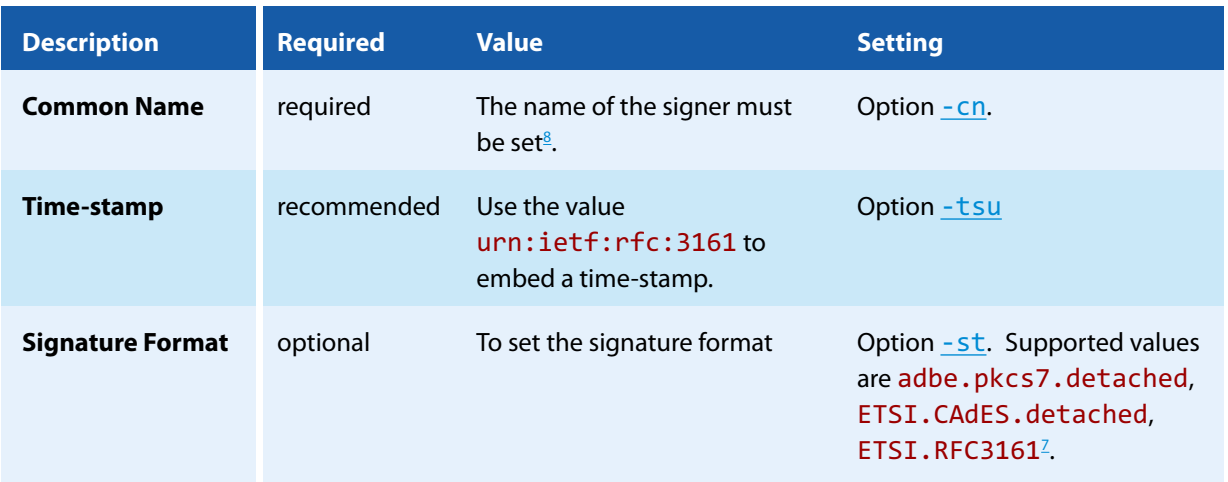

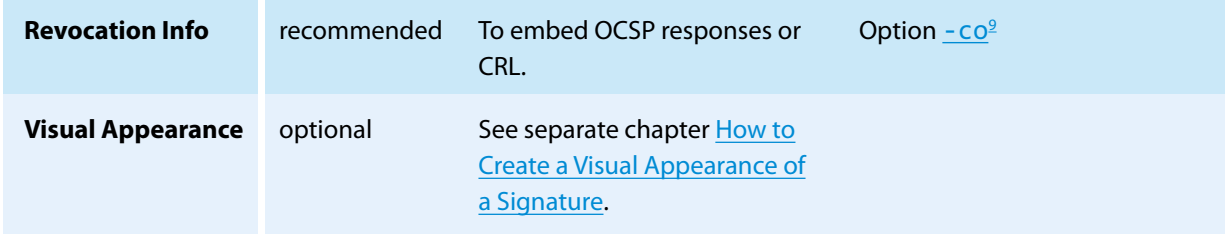

**Proxy Configuration** If a proxy is used for the connection to the service, see chapter [How to Use a Proxy](#page-42-0) for more information.

### **How to create the SSL client certificate**

When creating a new account, GlobalSign will issue an SSL client certificate clientcert.crt. The following command creates a PKCS#12 file certificate.p12 that can be used for the SSLClientCertificate:

openssl pkcs12 -export -out certificate.p12 -inkey privateKey.key -in clientcert.crt

### **How to get the SSL server certificate**

The SSL server certificate can either be found in the technical documentation of the "Digital Signing Service" or downloaded from the server itself:

1. Get the server's SSL certificate:

```
openssl s client -showcerts -connect emea.api.dss.globalsign.com:8443 ^
   -cert clientcert.crt -key privateKey.key
```
- 2. The certificate is the text starting with "-----BEGIN CERTIFICATE-----" and ending with "-----END CERTIFICATE-----". Use the text to create a text file and save it as server.crt.
- 3. Use server.crt or one of its CA certificates for the SSLServerCertificate.

#### **Advice on using the service**

Note that there are rate limits for both creating new identities and for signing operations. So, if multiple documents must be signed at once, it is advisable to use the API version of the 3-Heights® PDF Security Service, which can re-use the same session (and hence its signing certificates) for signing.

Due to the short-lived nature of the signing certificates, it is important to embed revocation information immediately. For example by using  $-dss$  or not  $-co$ . Furthermore it is highly recommended to embed a time-stamp in order to prove that the signature was created during the certificate's validity period.

## <span id="page-38-2"></span>**5.4 How to Create Digital Signatures**

This chapter describes the steps that are required to create different types of digital signatures. A good introductory example can be found in the chapter [How to Create Electronic Signatures.](#page-10-0)

<span id="page-38-0"></span><sup>8</sup> This parameter is not used for certificate selection, but for the signature appearance and signature description in the PDF only.

<span id="page-38-1"></span><sup>9</sup> The recommendation is to not use the option - co.

### **5.4.1 How to Create a PAdES Signature**

<span id="page-39-1"></span>The PAdES European Norm (ETSI EN 319 142) recommends to use one of the following four baseline signature levels.

**PAdES-B-B** A digital signature.

- **PAdES-B-T** A digital signature with a time-stamp token.
- **PAdES-B-LT** A digital signature with a time-stamp token and signature validation data. The signature is a long-term signature or "LTV enabled".
- **PAdES-B-LTA** A digital signature with a time-stamp token and signature validation data protected by a document time-stamp.

The lifecycle of digital signatures in general and usage these signature levels in particular are described in more detail in chapter 8.11.6 "Digital signatures lifecycle" of ETSI TR 119 100.

> **Note:** The Decision 2015/1506/EU of the eIDAS Regulation (Regulation (EU) N°910/2014) still refers to the previous legacy PAdES baseline signature standard ETSI TS 103 172. However, the signatures as created by the 3-Heights® PDF Security Service are compatible.

The [Compatibility of PAdES Signature Levels](#page-39-0) shows, to which other standards the signature levels described above and as created by the 3-Heights® PDF Security Service conform.

<span id="page-39-0"></span>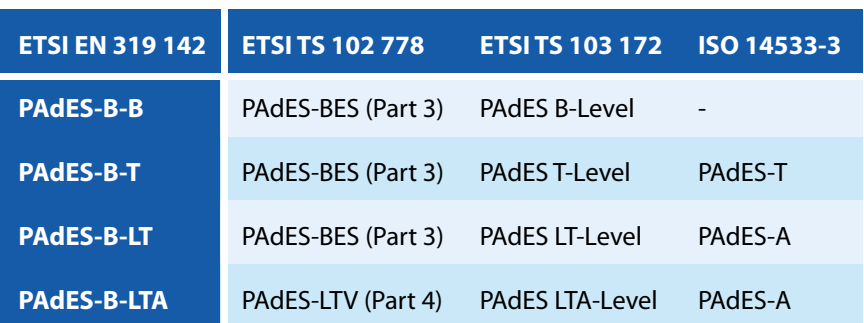

#### **Compatibility of PAdES Signature Levels**

### **Requirements**

For general requirements and preparation steps see chapter [How to Create Electronic Signatures](#page-10-0).

#### **Requirements**

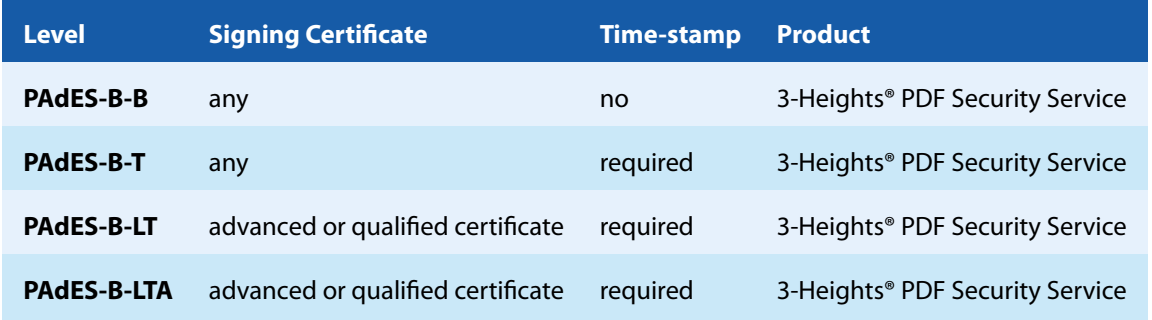

Make sure the trust store of your cryptographic provider contains all certificates of the trust chain, including the root certificate. Also include the trust chain of the time-stamp signature, if your TSA server does not include them in the time-stamp.

> **Note on encryption and linearization:** Because signature levels PAdES-B-LT and PAdES-B-LTA must be created in a two-step process, the files cannot be linearized nor can encryption parameters be changed. When creating signature levels PAdES-B-B or PAdES-B-T that might later be augmented, linearization should not be used and all encryption parameters (user password, owner password, permission flags, and encryption algorithm) must be the same for both steps.

> **PAdES vs. CAdES:** CAdES is an ETSI standard for the format of digital signatures. The format used in PAdES is based on CAdES, which is why the format is called ETSI.CAdES.detached (see [-st](#page-65-1)). Because PAdES defines additional requirements suitable for PDF signatures, mere CAdES conformance is not sufficient.

### **Create a PAdES-B-B Signature**

**Input Document** Any PDF document.

**Cryptographic Provider** A cryptographic provider that supports the creation of PAdES signatures.

-cp "myPKCS11.dll;0;pin" -cn "..." -st "ETSI.CAdES.detached" -co

#### **Create a PAdES-B-T Signature**

**Input Document** Any PDF document.

**Cryptographic Provider** A cryptographic provider that supports the creation of PAdES signatures.

-cp "myPKCS11.dll;0;pin" -cn "..." -st "ETSI.CAdES.detached" -co

-tsu "http://server.mydomain.com/tsa"

#### **Create a PAdES-B-LT Signature**

**Input Document** A PDF document with a PAdES-B-T signature created using an advanced or qualified certificate.

**Cryptographic Provider** Any cryptographic provider.

-cp "myPKCS11.dll;0;pin" -dss

### **Create a PAdES-B-LTA Signature or Enlarge Longevity of a Signature**

#### **Input Document**

- **A PDF document with a PAdES-B-T signature created using an advanced or qualified certificate, or**
- a PAdES-B-LTA signature whose longevity should be enlarged.

**Cryptographic Provider** Any cryptographic provider whose trust store contains all certificates requried for [-dss](#page-63-0).

-cp "myPKCS11.dll;0;pin" -dss -dts -tsu "http://server.mydomain.com/tsa"

### **5.4.2 How to Apply Multiple Signatures**

Multiple Signatures can be applied to a PDF document. One signature must be applied at the time. Signing a signed file does not break existing signatures, because the 3-Heights® PDF Security Service uses an incremental update.

Note that signing a linearized file renders the linearization information unusable. Therefore it is recommended to not linearize files that will be signed multiple times.

### **5.4.3 How to Create a Time-stamp Signature**

For a time-stamp signature no local signing certificate is required. Instead the time-stamp signature requested from the time-stamp Authority (TSA) is embedded into the document. Nonetheless, a [Cryptographic Provider](#page-24-0) that supports time-stamp signatures is required.

**Example:** Create a time-stamp signature using the option [-dts](#page-63-1).

```
-tsu "http://server.mydomain.com/tsa" -dts
```
## **5.4.4 How to Create a Visual Appearance of a Signature**

Each signature may have a visual appearance on a page of the document. The visual appearance is optional and has no effect on the validity of the signature. Because of this and because a visual appearance may cover important content of the page, the 3-Heights® PDF Security Service creates invisible signatures by default.

In order to create a visual appearance, a non-empty signature rectangle must be set. For example, by setting the option -ar 10 10 200 50 the following appearance is created:

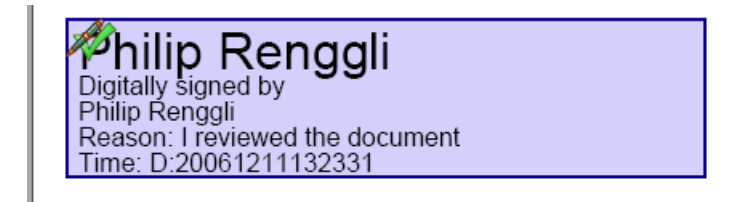

Different properties of the visual appearance can be specified.

**Page and Position** See options [-ap](#page-58-0) and [-ar](#page-58-1).

**Color** See options - acf and - acs.

**Line Width** The line width of the background rectangle, see option [-al](#page-58-2).

**Text** Two text fragments can be set using two different fonts, font sizes, and colors see options [-at1](#page-58-3), [-at2](#page-58-4), [-atc1](#page-59-0), [-atc2](#page-59-1), [-af1](#page-57-1), [-af2](#page-57-2), [-afs1](#page-57-3), and [-afs2](#page-57-4).

**Background image** See options [-abg](#page-56-1).

### **5.4.5 Miscellaneous**

### <span id="page-42-2"></span>**Caching of CRLs, OCSP, and Time-stamp Reponses**

In order to improve the speed when mass signing, the 3-Heights® PDF Security Service provides a caching algorithm to store CRL (Certificate Revocation List), OCSP (Online Certificate Status Protocol), TSP (Time-stamp Protocol) and data from signature services. This data is usually valid over period of time that is defined by the protocol, which is normally at least 24 hours. Caching improves the speed, because there are situations when the server does not need to be contacted for every digital signature.

The following caches are stored automatically by the 3-Heights® PDF Security Service at the indicated locations within the [Cache Directory:](#page-14-0)

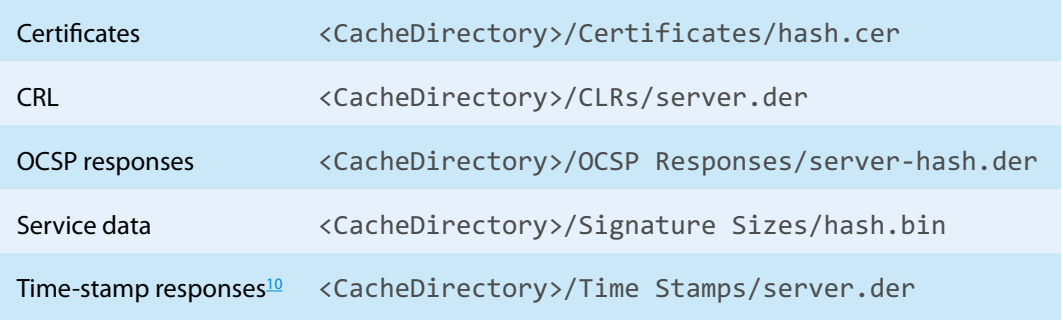

The caches can be cleared by deleting the files. Usage of the caches can be deactivated by setting the option [-nc](#page-64-0). The files are automatically updated if the current date and time exceeds the "next update" field in the OCSP or CRL response respectively or the cached data was downloaded more than 24 hours ago.

### <span id="page-42-0"></span>**How to Use a Proxy**

The 3-Heights® PDF Security Service can use a proxy server for all communication to remote servers, e.g. to download CRL or for communication to a signature service. The proxy server can be configured using the provider session property Proxy. The property's value must be a string with the following syntax:

#### http[s]://[‹user›[:‹password›]@‹host›[:‹port›]

Where:

- http / https: Protocol for connection to proxy.
- ‹user›: ‹password› (optional): Credentials for connection to proxy (basic authorization).
- <host>: Hostname of proxy.
- <port>: Port for connection to proxy.

For SSL connections, e.g. to a signature service, the proxy must allow the HTTP CONNECT request to the signature service.

<span id="page-42-1"></span><sup>&</sup>lt;sup>10</sup> The sizes of the time-stamp responses are cached only. Cached Time stamp responses cannot be embedded but used for the computation of the signature length only.

**Example:** Configuration of a proxy server that is called "myproxy" and accepts HTTP connections on port 8080.

-cps "Proxy" "http://myproxy:8080"

### **Configuration of Proxy Server and Firewall**

For the application of a time-stamp or online verification of certificates, the signature software requires access to the server of the certificates' issuer (e.g. <http://ocsp.quovadisglobal.com> or [http://platinum](http://platinum-qualified-g2.ocsp.swisssign.net/) [-qualified-g2.ocsp.swisssign.net/](http://platinum-qualified-g2.ocsp.swisssign.net/)) via HTTP. The URL for verification is stored in the certificate; the URL for time-stamp services is provided by the issuer. In case these functions are not configured, no access is required. In organizations where a web proxy is used, it must be ensured that the required MIME types are supported. These are:

#### **OCSP**

- application/ocsp-request
- $\mathcal{L}_{\mathcal{A}}$ application/ocsp-response

#### **Time-stamp**

- **a** application/timestamp-query
- $\blacksquare$  application/timestamp-reply

#### **Signature services**

**Signature service specific MIME types.** 

#### **Setting the Signature Build Properties**

In the signature build properties dictionary the name of the application that created the signature can be set using the provider session properties Prop\_Build.App.Name and Prop\_Build.App.REx. The default values are "3-Heights® PDF Security Service" and its version.

## **5.5 How to Validate Digital Signatures**

### **5.5.1 Validation of a Qualified Electronic Signature**

There are basically three items that need to be validated:

- 1. Trust Chain
- 2. Revocation Information (optional)
- 3. Time-stamp (optional)

Validation can be in different ways, e.g. Adobe Acrobat, from which the screenshots below are taken.

### **Trust Chain**

Before the trust chain can be validated, ensure the root certificate is trusted. There are different ways to add a certificate as trusted root certificate. The best way on Windows is this:

1. Retrieve a copy of the certificate containing a public key. This can be done be requesting it from the issuer (your CA) or by exporting it from an existing signature to a file (CertExchange.cer). Ensure you are not installing a malicious certificate!

2. Add the certificate to the trusted root certificates. If you have the certificate available as file, you can simply double-click it to install it.

After that you can validate the signature, e.g. by open the PDF document in Adobe Acrobat, right-click the signature and select "Validate", then select "Properties" and select the tab "Trust". There the certificate should be trusted to "sign documents or data".

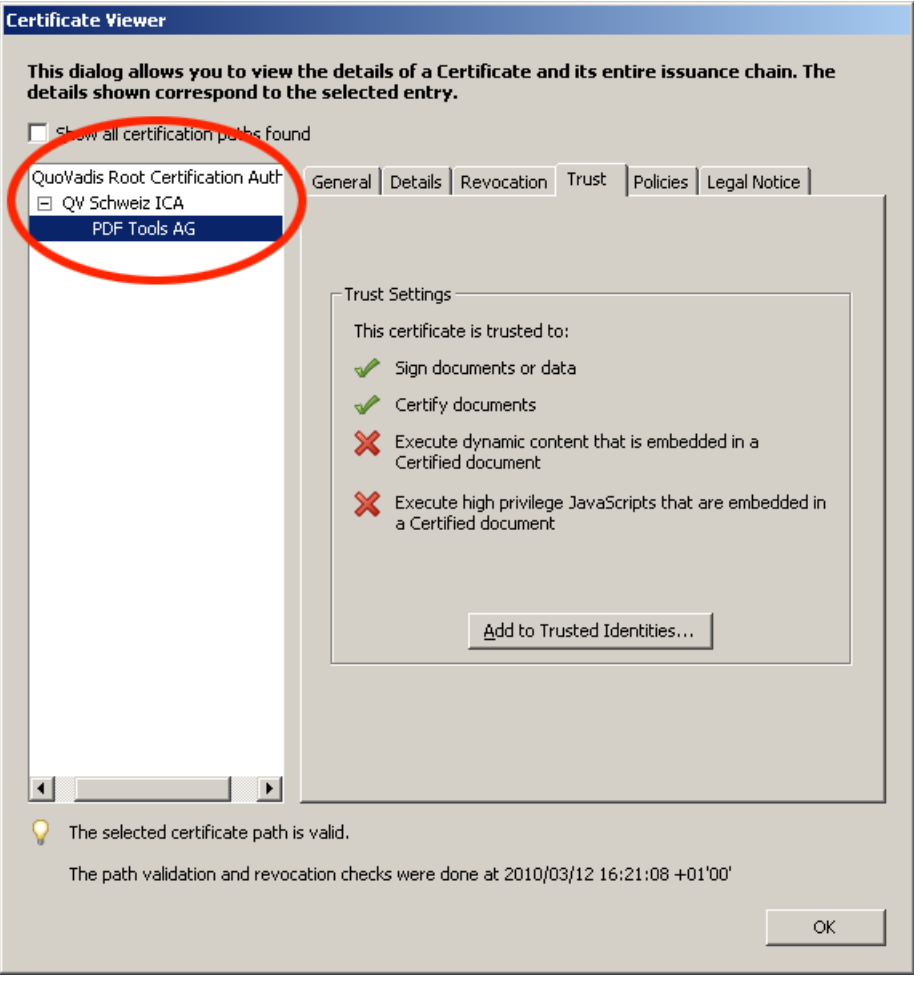

### **Revocation Information**

An OCSP response or CRL must be available. This is shown in the tab "Revocation". The details should mention that "the certificate is considered valid".

The presence of revocation information must be checked for the signing certificate and all certificates of its trust chain except for the root certificate.

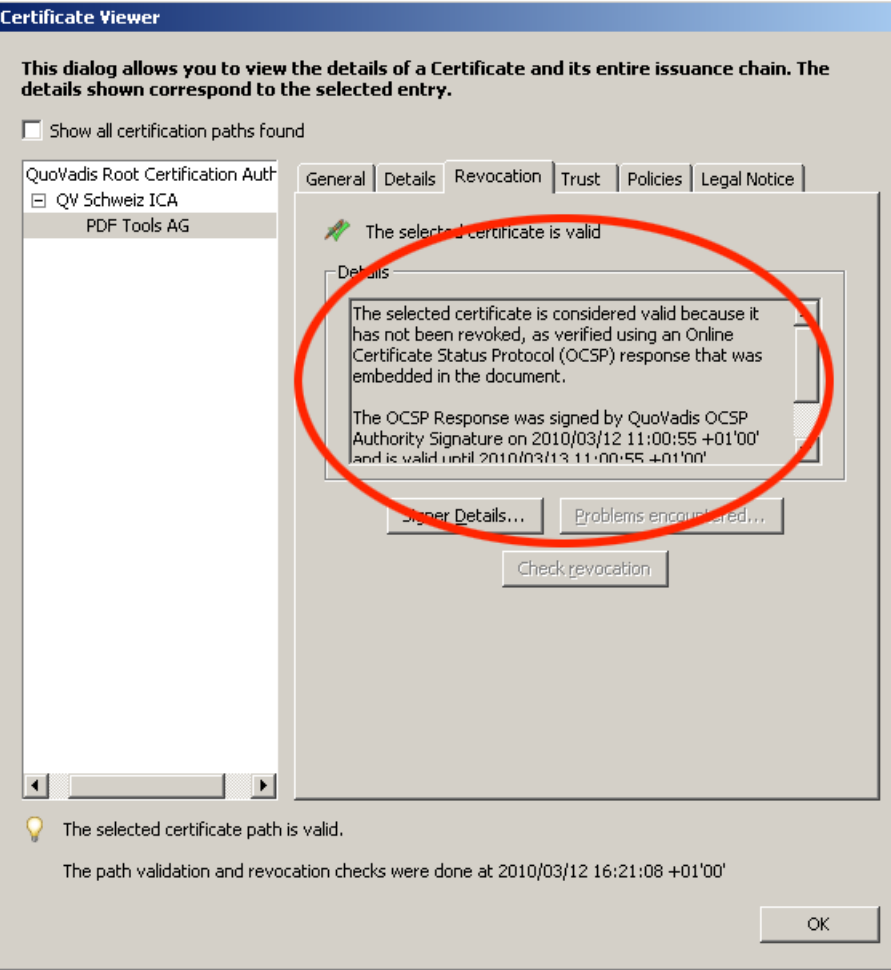

### **Time-stamp**

The signature can optionally contain a time-stamp. This is shown in the tab "Date/Time". The certificate of the timestamp server must also be trusted, i.e. its trust chain should be validated as described in the section Trust Chain above.

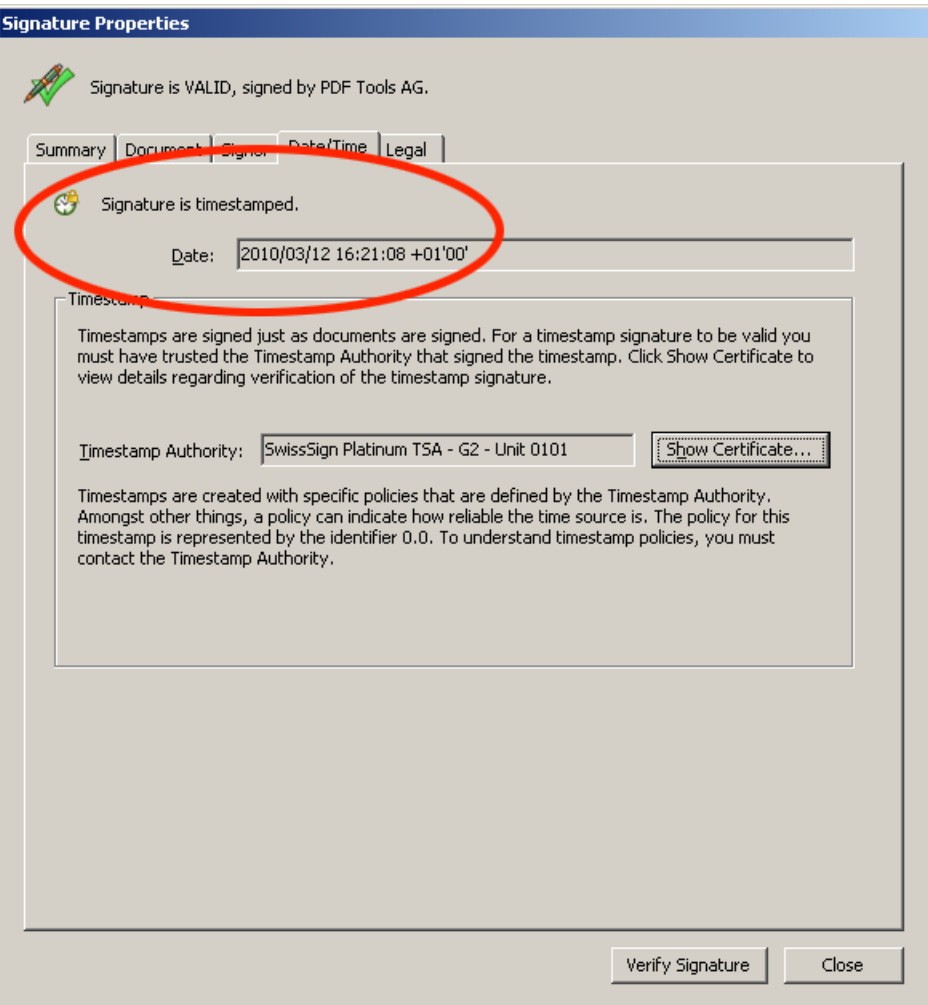

## **5.5.2 Validation of a PAdES LTV Signature**

Verifying if a signature conforms to the PAdES LTV standard is similar to validating a Qualified Electronic Signature.

The following must be checked:

- 1. Trust Chain
- 2. Revocation information
- 3. Time-stamp
- 4. LTV expiration date
- 5. Other PAdES Requirements

### **Trust Chain**

Trust chain validation works the same as for validating Qualified Electronic Signatures.

### **Revocation Information**

Revocation information (OCPS response or CRL) must be valid and embedded into the signature. In the details, verify that the revocation check was performed using data that was "was embedded in the signature or embedded in the document". Revocation information that "was contained in the local cache" or "was requested online" is not embedded into the signature and does not meet PAdES LTV requirements. If Adobe Acrobat claims that revocation

information is contained in the local cache, even though it is embedded into the document, restart Adobe Acrobat and validate the signature again.

### **Time-stamp**

A time-stamp must be embedded and validated as described for validating Qualified Electronic Signatures. If a document contains multiple time-stamps, all but the latest one must contain revocation information.

### **LTV Expiration Date**

The long term validation ability expires with the expiration of the signing certificate of the latest time-stamp.

The life-time of the protection can be further extended beyond the life-of the last time-stamp applied by adding further DSS information to validate the previous last time-stamp along with a new time-stamp. This process is described in chapter [How to Create a PAdES Signature](#page-39-1).

### **Other PAdES Requirements**

Certain other PAdES requirements, such as requirements on the PKCS#7 CMS, cannot be validated using Adobe Acrobat. For this, use the 3-Heights® PDF Security API for validation.

# **6 Interface Reference**

## **6.1 Service Control Commands**

These options are used to control the service. The create and delete functions require administrator rights. The start and stop functions require operator rights.

### **6.1.1 -a Pause Service**

**Pause Service** -a This option pauses the service. pdfsecuresvr -a

## **6.1.2 -c Create Service**

**Create Service** -c

The 3-Heights® PDF Security Service is created using the option -c.

pdfsecuresvr -c

Important: It is essential that pdfsecuresvr.exe is on a non-mapped drive.

## **6.1.3 -d Delete Service**

**Delete Service** -d

The 3-Heights® PDF Security Service can be deleted with the option -d. It is best used after the service has already been stopped.

pdfsecuresvr -d

## **6.1.4 -i List the Usage**

**List the Usage** -i

The option  $-i$  lists the current version and date of the service along with all available settings.

pdfsecuresvr -i

### **6.1.5 -o Continue Service**

**Continue Service** - 0 This option resumes the service. pdfsecuresvr -o

## **6.1.6 -q Query Current Status of Service**

### **Query Current Status of Service** -q

This option returns the current status of the service.

```
pdfsecuresvr -q
The service starts automatically during system startup.
The service is stopped.
[pdfsecuresvr] QueryService: The operation completed successfully.
```
## **6.1.7 -s Start Service**

**Start Service** -s

Once created, the 3-Heights® PDF Security Service can be started with the option - s.

pdfsecuresvr -s

## **6.1.8 -t Stop Service**

**Stop Service** -t

To stop the service, use the option -t.

pdfsecuresvr -t

If "stop" is called while the service is "running", the current job (all pages) will be finished, after that the service is stopped.

If the service was "paused" before calling "stop", the current page will be finished processing. After that page, the job is aborted.

## **6.1.9 -x Run as Executable**

**Run as Executable -x** 

With this option, the PDF Security Service runs as an executable instead of as a Windows Service. It provides the same functionality as long as the executable is "running".

pdfsecuresvr -x

## **6.2 Configuration Options**

## **6.2.1 Configuration File PdfSecureSvr.ini**

The PdfSecureSvr.ini configuration file defines the setting for the watched folders. It is read upon starting the service.

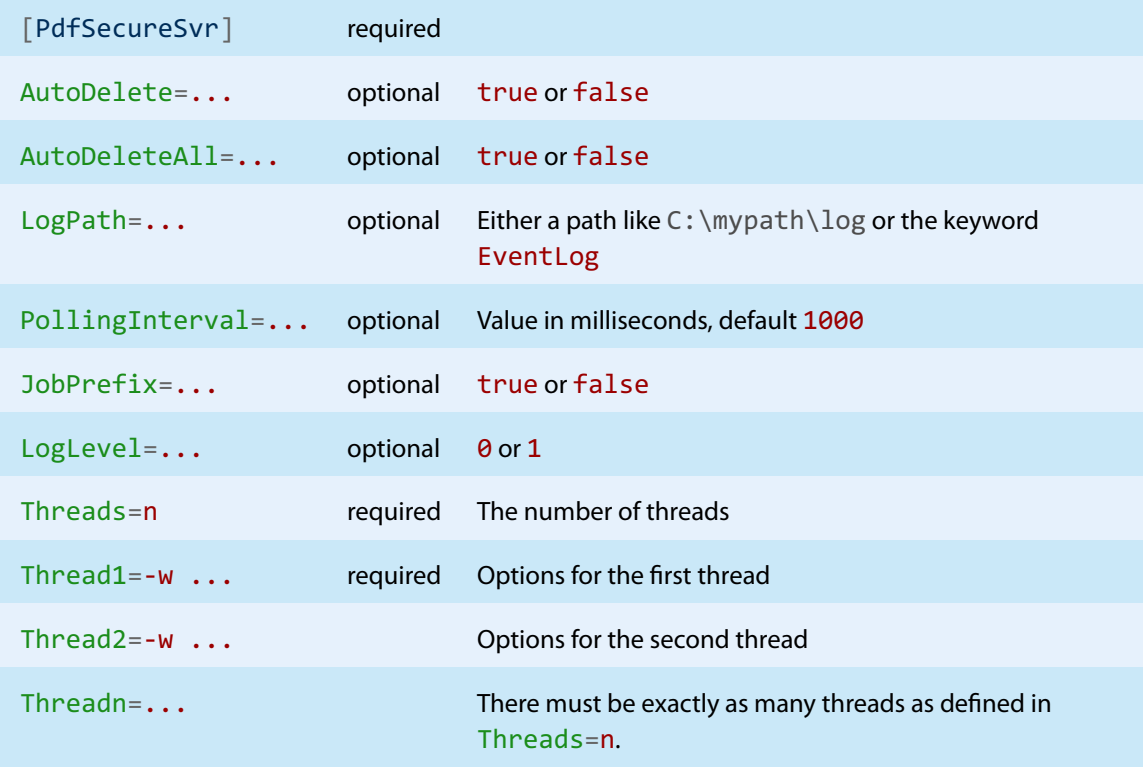

#### **Autodelete of Successfully Processed Files**

When a print job succeeded, the PDF document will be moved from the folder Jobs to the folder Succeeded. To automatically delete the successfully printed files, the value AutoDelete can be set to true on the PdfSecureSvr.ini file. When set to false, the files will remain in the folder Succeeded. Documents which fail to print are not deleted.

[PdfSecureSvr] AutoDelete=true

To delete failed documents as well use the following setting:

```
[PdfSecureSvr]
AutoDeleteAll=true
```
### **Job Number Prefix**

Every time a document is copied from the watched folder to the Jobs sub folder, it is renamed by adding a 21 character prefix containing a time-stamp of the form  $\text{Job-} \triangleleft 8$ digits›-‹8 digits›\_. For example

**Note:** When JobPrefix=false then the incoming documents must have unique file names.

Job-01C61DD4-E72E1BCE\_

The job number prefix ensures that several documents with the same name can correctly be processed. Adding the prefix can be prevented with the following line in the configuration file:

[PdfSecureSvr] JobPrefix=false

### **Logpath**

Log-messages created by the service are by default written to the sub-directory log. To alter the directory, add a line similar as shown below to the configuration file:

```
[PdfSecureSvr]
LogPath=C:\path\log
```
Messages created by the service can be added to the system's application event log instead of written to a log file. This is achieved by adding the following line to the configuration file:

[PdfSecureSvr] LogPath=EventLog

The system's application log event will then log messages similar as shown below:

- CreateService: The operation completed successfully.
- StartService: The operation completed successfully.

**Note:** The messages are only fully accessible while the service is created.

Otherwise a message as shown below is displayed:

The description for Event ID (1) in Source (pdfsecuresvr) cannot be found. The local computer may not have the necessary registry information or message DLL files to display messages from a remote computer. The following information is part of the event: DeleteService: The operation completed successfully.

### **Polling Interval**

The polling interval defines the time in milliseconds that the polling-thread pauses between two polls. The time passing until the same watched folder is polled again (maximum pick-up time) is: The value of PollingInterval plus the actual time it takes to poll all watched folders. The higher the polling interval, the lower the network traffic, and the longer it takes until documents are picked up.

Suggested values for the polling intervals are 1000 to 10000 milliseconds.

```
[PdfSecureSvr]
```
### **6.2.2 -w Set the Watched Folder**

#### **Set the Watched Folder** -w

Use the option -w to define the path of the watched folder. This path should not contain mapped drives, since other users (such as LocalSystem) do not recognize them. This parameter must always be the first parameter of a thread.

#### -w C:\output\watchedfolder

**Note:** The service supports path lengths including file name of up to 258 characters. This includes the 21 characters of the job ticket. If a file name exceeds this value, its file name is truncated at the end of the file name and before the file extension. It is therefore suggested that watched folder names are kept reasonably short.

### **6.2.3 -wfs Process only Files with Certain Extensions**

**Process only Files with Certain Extensions** -wfs ‹exts›

By default, the service tries to process all files dropped into the drop directory, regardless of the extension. With this option, the processing can be restricted to a set of known file extensions.

**Example:** Restrict the processing to PDF and FDF files.

-wfs .pdf.fdf

### **6.2.4 -wfi Ignore Files with Certain Extensions**

**Ignore Files with Certain Extensions** -wfi <exts>

By default, the service tries to process all files dropped into the drop-in folder, regardless of the extension. With this option, files with certain file extensions can be ignored.

**Example:** Ignore temporary files.

-wfi .temp.tmp

## **6.3 Encryption**

### **6.3.1 -fe Force Encryption**

**Force Encryption** - fe

File encryption is not allowed by the PDF/A standard. Therefore 3-Heights® PDF Security Service aborts and returns an error, when encryption is configured and an input file is PDF/A. Use this option in order to enable encryption of PDF/A conforming files. The conformance of the output file is downgraded to PDF.

### **6.3.2 -fm Set Stream Crypt Filter**

**Set Stream Crypt Filter** -fm ‹name›

Set the stream crypt filter. Supported values for ‹name› are the following strings: None, V2, RC4, AESV2, and AESV3. Note that certain PDF viewers require the stream crypt filter to be equal to the string crypt filter, e.g. both must be RC4 or AES. Other tools, such as the 3-Heights® PDF Tools do not have this limitation. Setting an empty string selects the default filter.

**Example:** Set the stream crypt filter and the string crypt file to AESV2

-o owner -fm AESV2 -fr AESV2

## **6.3.3 -fr Set String Crypt Filter**

**Set String Crypt Filter** -fr ‹name›

Set the string crypt filter. Supported values are the following strings: None, V2, RC4, AESV2, and AESV3. Setting an empty string selects the default filter.

Supported values for the crypt filter are described in the following table:

#### **Description of supported values for setting the string crypt filter**

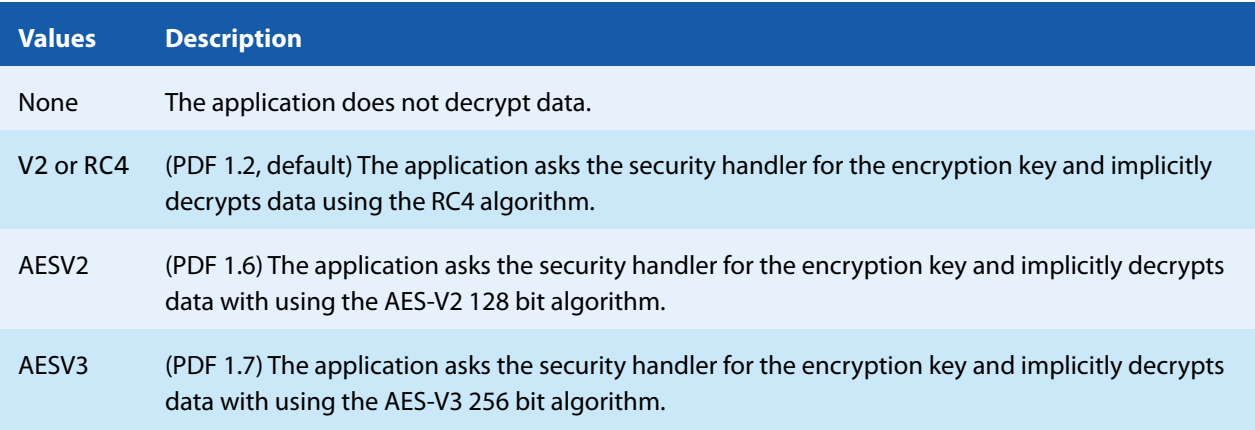

## **6.3.4 -k Set the Length of the Encryption Key**

**Set the Length of the Encryption Key** -k <key-length>

The key length is a determining factor of the strength of the encrypting algorithm and the amount of time to break the cryptographic system. For RC4 the key length can be any value from 40 to 128 that is a multiple of 8. For AESV2 the key length is automatically set to 128, for AESV3 to 256.

Notes:

- Certain PDF viewers only support 40 and 128 bit encryption. Other tools, such as the 3-Heights® tools also support other encryption key lengths.
- 256 bit encryption requires Acrobat 9 or later.
- <span id="page-54-1"></span>If the selected permission flags require a minimum key length, the key length is automatically adjusted (e.g. to 128 bits).

### **6.3.5 -o Owner Password**

**Owner Password** - o < owner>

The owner password is required to change the security settings of the document. In order to apply permission flags, an owner password must be set. Permission flags are set with the switch  $-p$ .

Example: Encrypt a document and set the owner password to <owner >.

<span id="page-54-0"></span>-o owner

### **6.3.6 -p Permission Flags**

**Permission Flags** -p <flags>

This option sets the permission flags. It is only usable when producing encrypted documents. I.e. at least an owner password must be set with [-o](#page-54-1), and additionally a user password can be set with [-u](#page-56-2). When omitting the option -p then all permissions are granted. The permissions that can be granted are listed below.

#### **Permission Flags**

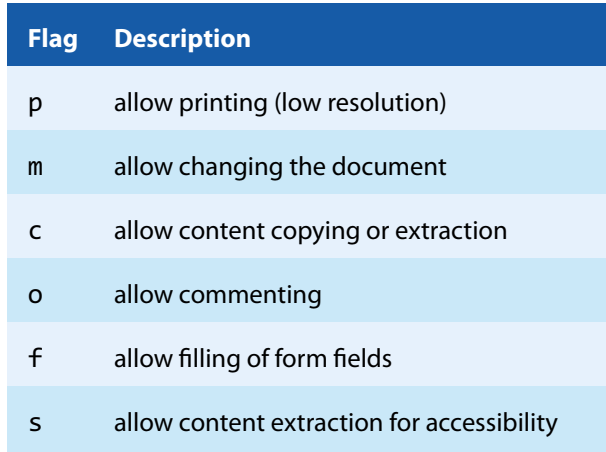

#### **Permission Flags**

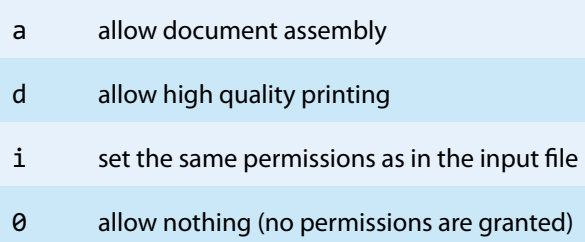

The actual «flags» given to this option is a string that contains one or several of the permission flags above.

**Note:** The values i and 0 cannot be combined with any other permission flags.

**Example:** The following command sets the owner password to "owner" and the permission flags to "allow printing in low resolution" and "allow form filling".

-o owner -p pf

**Example:** "High quality printing" requires the standard printing flag to be set too.

-o owner -p pd

**Example:** Create a document with the same permission settings as present in the input document.

-o owner -p i

For further information about the permission flags, see [PDF Reference 1.7](https://www.adobe.com/content/dam/acom/en/devnet/acrobat/pdfs/pdf_reference_1-7.pdf) Section 3.5.2.

### **6.3.7 -pw Read an Encrypted PDF File**

**Read an Encrypted PDF File** -pw <password>

A PDF document that has a user password (the password to open the document) can only be processed when either the user or the owner password is provided. The password can be provided using the option -pw followed by the password.

**Example:** The input PDF document is encrypted with a user password. Either the user or the owner password of the input PDF is "mypassword". The command to process such an encrypted file is:

-pw mypassword

When a PDF is encrypted with a user password and the password is not provided or is incorrect, the 3-Heights® PDF Security Service cannot read and process the file. Instead it will generate the following error message:

Password wasn't correct.

### <span id="page-56-2"></span>**6.3.8 -u User Password**

**User Password** -u ‹user›

Set the user password of the document. If a document which has a user password is opened for any purpose (such as viewing, printing, editing), either the user or the owner password must be provided.

Someone who knows the user password is able to open and read the document. Someone who knows the owner password is able to open, read and modify (e.g. change passwords) the document. A PDF document can have none, either, or both passwords.

**Example:** Encrypt a document with a user and an owner password.

-u userpassword -o ownerpassword

## **6.4 Digital Signatures**

<span id="page-56-1"></span>For more information on digital signatures in general, see section [Digital Signatures](#page-7-0). For more information on how to create digital signatures, see section [How to Create Digital Signatures.](#page-38-2)

### **6.4.1 -abg Signature Background Image**

**Signature Background Image** -abg <image>

This is the background image that is added to the signature. The image is centered and scaled down proportionally to fit into the given rectangle. If the path is Nothing, or the image does not exist, the appearance's background is a filled rectangle using the colors fill color and stroke color.

<span id="page-56-0"></span>In order to create a signature with the image only, set the signature texts 1 and 2 to a space " ".

## **6.4.2 -acf Signature Fill Color**

**Signature Fill Color** -acf ‹rgb›

This is the color of the signature's background as in RGB value. The default is 16761024 (red = 192, green = 192, blue = 255). In order to not set a color, i.e. keep the rectangle transparent, set it to -1.

**Color Examples:** Color values are

 $color = \langle red \rangle + \langle green \rangle \times 256 + \langle blue \rangle \times 256 \times 256$ ,

where  $\langle$ red>,  $\langle$ green> and  $\langle$ blue> assume values from 0 to 255.

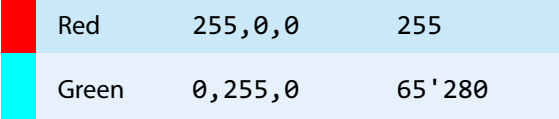

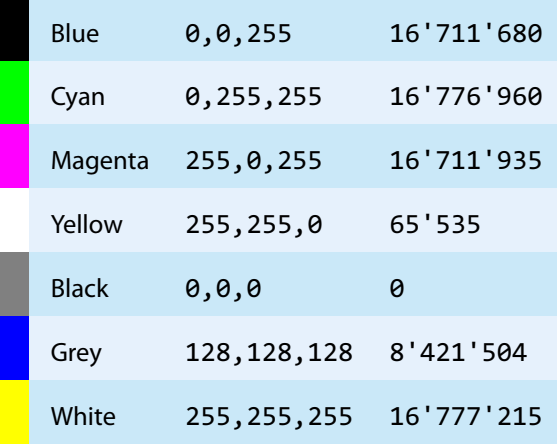

### <span id="page-57-0"></span>**6.4.3 -acs Signature Stroke Color**

**Signature Stroke Color** -acs <rgb>

<span id="page-57-1"></span>This is the color of the signature's border line as RGB value. The default is 8405056 (red = 64, green = 64, blue = 128). In order to not set a color, i.e. keep it transparent, set it to -1.

### **6.4.4 -af1 Signature Font Name 1**

**Signature Font Name 1** -af1 ‹font name›

This defines the font used in upper text, i.e. the text that is set by the property  $-at1$ . The font can either be specified as a path to the font file, e.g. "C:\Windows\Fonts\arial.ttf", or as a font name, such as "Times New Roman,Bold". When using a font name, the corresponding font must be present in one of the font directories described in chapter [Fonts](#page-23-0).

### <span id="page-57-2"></span>**6.4.5 -af2 Signature Font Name 2**

**Signature Font Name 2** -af2 <font name>

<span id="page-57-3"></span>This is the font used in lower text, i.e. the text that is set by  $-at2$ . The option works analogously to  $-af1$ .

### **6.4.6 -afs1 Signature Font Size 1**

**Signature Font Size 1** -afs1 ‹font size›

<span id="page-57-4"></span>This defines the font size in points used in upper text, i.e. the text that is set by the property  $-\text{at1}$ . If the font size is not specified, a default value of 16pt is used.

### **6.4.7 -afs2 Signature Font Size 2**

**Signature Font Size 2** -afs2 <font size>

<span id="page-58-2"></span>This is the font size in points used in lower text, i.e. the text that is set by  $-at2$ . The option works analogously to [-afs1](#page-57-3). If the font size is not specified, a default value of 8pt is used.

### **6.4.8 -al Signature Line Width**

**Signature Line Width** -al ‹width›

<span id="page-58-0"></span>This is the thickness of the line surrounding the visual signature in points.

### **6.4.9 -ap Signature Page Number**

**Signature Page Number** -ap ‹page›

Set the page number of where the visual appearance of the digital signature should be placed. The numbers are counted starting from 1 for the first page. The default is the last page. The last page can also be set using -1 as argument.

### **6.4.10 -ar Signature Annotation Rectangle**

<span id="page-58-1"></span>**Signature Annotation Rectangle** -ar ‹x› ‹y› ‹w› ‹h›

Set the position and size of the digital signature annotation. The default is an invisible signature (-ar  $0 \ 0 \ 0$ ).

The position is defined by the four values for the lower-left corner  $(x, y)$  and dimensions  $(w, h)$  of the rectangle. The units are PDF points (1 point =  $1/72$  inch, A4 = 595 x 842 points, Letter =  $612$  x 792 points) measured from the lower left corner of the page. If either the width or height is zero or negative, an invisible signature is created, i.e. no visible appearance is created for the signature.

**Example:** Create a 200 by 60 points rectangle in the upper left corner of an A4 page.

<span id="page-58-3"></span>-cn "..." -ar 10 770 200 60

### **6.4.11 -at1 Signature Text 1**

**Signature Text 1** -at1 <text>

This is the upper text that is added to the signature.

If this property is not set, the signing certificate's name set with  $-cn$  is added to the upper text line of the visual signature.

<span id="page-58-4"></span>See section [How to Create a Visual Appearance of a Signature](#page-41-0) for more information on customizing the appearance of digital signatures.

### **6.4.12 -at2 Signature Text 2**

**Signature Text 2** -at2 ‹text›

This is the lower text that is added to the signature. The text can be multi-lined by using carriage returns.

If this property is not set, a three-line text is constructed that consists of:

- $\blacksquare$  A statement who applied to signature
- The reason of the signature. This can be set using  $-cr$ .
- $\blacksquare$  The date

<span id="page-59-0"></span>See section [How to Create a Visual Appearance of a Signature](#page-41-0) for more information on customizing the appearance of digital signatures.

### **6.4.13 -atc1 Signature Text Color 1**

**Signature Text Color 1** -atc1 ‹rgb›

This option sets the color of the upper text, i.e. the text that is set by  $-at1$ .

<span id="page-59-1"></span>The default is black:  $\theta$  (red =  $\theta$ , green =  $\theta$ , blue =  $\theta$ ). See [-acf](#page-56-0) for more examples of color values.

### **6.4.14 -atc2 Signature Text Color 2**

**Signature Text Color 2** -atc2 ‹rgb›

This option sets the color of the lower text, i.e. the text that is set by [-at2](#page-58-4).

The default is black:  $\theta$  (red =  $\theta$ , green =  $\theta$ , blue =  $\theta$ ). See [-acf](#page-56-0) for more examples of color values.

### **6.4.15 -cci Signer contact info**

**Signer contact info** -cci ‹info›

Add a descriptive text as signer contact info, e.g. a phone number. This enables a recipient to contact the signer to verify the signature. This is not required in order to create a valid signature.

### **6.4.16 -cfp Certificate Fingerprint**

```
Certificate Fingerprint -cfp ‹fp›
  License feature: Signature
```
Set the hex string representation of the signer certificate's sha1 fingerprint. All characters outside the ranges  $\theta$ -9, a-f and A-F are ignored. In the Microsoft Management Console, the "Thumbprint" value can be used without conversion, if the "Thumbprint algorithm" is "sha1". E.g. "b5 e4 5c 98 5a 7e 05 ff f4 c6 a3 45 13 48 0b c6 9d e4 5d f5". This property can be used to select the signer certificate for signing (see description of [Cryptographic Provider\)](#page-24-0).

## **6.4.17 -ci Certificate Issuer**

```
Certificate Issuer -ci ‹issuer›
  License feature: Signature
```
<span id="page-60-0"></span>The issuer of the certificate. The "Certificate Issuer" corresponds to the common name (CN) of the issuer. In the Windows' certificate store this corresponds to "Issued by". This property can be used to select the signer certificate for signing (see description of [Cryptographic Provider\)](#page-24-0).

## **6.4.18 -cn Certificate Name (Subject)**

```
Certificate Name (Subject) -cn ‹name›
   License feature: Signature
```
Set the name of the certificate used to sign the document (see description of [Cryptographic Provider](#page-24-0)). The name corresponds to the common name (CN) of the subject. In the Windows' certificate store this corresponds to "Issued to".

Consult chapter [Digital Signatures](#page-7-0) to learn more about digital signatures in general and how to sign documents with the 3-Heights® PDF Security Service.

**Example:** Sign the document

-cn "Philip Renggli"

The signature is added on the last page of the signed document.

## **6.4.19 -cno Certificate Serial Number**

```
Certificate Serial Number -cno ‹serialno›
  License feature: Signature
```
Set the serial number of the certificate. Specify a hex string as displayed by the "Serial number" field in the Microsoft Management Console (MMC), e.g. "49 cf 7d d1 6c a9". This property can be used to select the signer certificate for signing (see description of [Cryptographic Provider](#page-24-0)).

### **6.4.20 -co Do not Embed Revocation Information**

### <span id="page-60-1"></span>**Do not Embed Revocation Information** - co.

This switch inhibits the embedding of revocation information such as online certificate status response (OCSP - RFC 2560) and certificate revocation lists (CRL - RFC 3280). Revocation information is either an OCSP response or a CRL, which is provided by a validation service at the time of signing and acts as proof that at the time of signing the certificate is valid. This is useful because even when the certificates expires or is revoked at a later time, the signature in the signed document remains valid.

Embedding revocation information is optional but suggested when applying advanced or qualified electronic signatures.

This option is not supported by all cryptographic providers and never for document time-stamp signatures. For these cases [-dss](#page-63-0) must be used.

Revocation information is embedded for the signing certificate and all certificates of its trust chain. This implies that both OCSP responses and CRLs can be present in the same message.

The downsides of embedding revocation information are the increase of the file size (normally by around 20 KB) and that it requires a connection to a validation service, which delays the process of signing. For mass signing it is suggested to use the caching mechanism, see section Caching of CRLs, OCSP, and Time-stamp Reponses.

Embedding revocation information requires an online connection to the CA that issues them. The firewall must be configured accordingly. In case a [web proxy](#page-42-0) is used, it must be ensured the following MIME types are supported when using OCSP (not required for CRL):

application/ocsp-request

<span id="page-61-0"></span>application/ocsp-request

## **6.4.21 -cp Cryptographic Provider**

**Cryptographic Provider** -cp ‹prov› License feature: [Signature](#page-15-0)

This property specifies the cryptographic provider used to create and verify signatures.

For more information on the different providers available, see the description in the respective subsection of the section [Cryptographic Provider](#page-24-0).

When using the [Windows Cryptographic Provider,](#page-27-0) the value of this property is to be set to a string with the following syntax:

"[ProviderType:]Provider[;PIN]"

If the name of the provider is omitted, the default provider is used.

```
Examples: "123456" being the pin code
```
Provider = "Microsoft Base Cryptographic Provider v1.0;123456"

Provider = ";123456"

When using the [PKCS#11 Provider,](#page-24-1) the value of this property is to be set to a string with the following syntax: "PathToDll;SlotId;Pin"

#### **Example:**

Provider = "\WINDOWS\system32\siecap11.dll;4;123456"

<span id="page-61-1"></span>When using any of the service providers, such as the "Swisscom All-in signing service", the value of this property is essentially the url of the service endpoint: "http[s]://server.servicedomain.com:8080/url"

### **6.4.22 -cpf Cryptographic session property (file)**

**Cryptographic session property (file)** -cpf ‹name› ‹file›

File data property for configuring cryptographic session. The supported names and values are specific to the cryptographic provider.

### **6.4.23 -cps Cryptographic session property (string)**

<span id="page-62-0"></span>**Cryptographic session property (string)** -cps ‹name› ‹str›

<span id="page-62-1"></span>String property for configuring cryptographic session. The supported names and values are specific to the cryptographic provider.

### **6.4.24 -cr Signature Reason**

**Signature Reason** -cr ‹reason›

Add a descriptive text about the reason why the document was signed.

**Example:** Sign the document an add a reason text.

-cn "Philip Renggli" -cr "Review and approval" -ar 10 10 200 50

The signature of the resulting output looks as shown below:

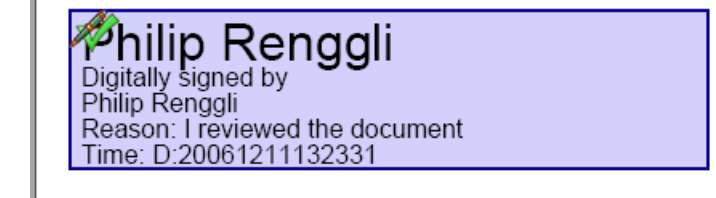

### **6.4.25 -csl Certificate Store Location**

**Certificate Store Location** -csl ‹location›

For the [Windows Cryptographic Provider](#page-27-0) this defines the location of the certificate store from where the signing certificate should be taken. Supported are:

- **0** Local Machine.
- **1** Current User (default).

For more information, see the detailed description of the [Windows Cryptographic Provider](#page-27-0).

### **6.4.26 -csn Certificate Store Name**

```
Certificate Store Name -csn ‹store›
```
For the [Windows Cryptographic Provider](#page-27-0) this defines the certificate store from where the signing certificate should be taken. This depends on the operating system. The default is "MY". Other supported values are: "CA" or "ROOT".

**Example:** Use the certificate store ROOT from the Local Machine account.

-cn "..." -csn ROOT -csl 0

## **6.4.27 -dap Document Access Permissions for DocMDP Signature**

#### **Document Access Permissions for DocMDP Signature** -dap **<p>**

This option controls the type of permitted modifications to a certified document. Valid values are:

- **1** No changes to the document are permitted; any change to the document invalidates the signature (default).
- **2** Permitted changes are filling in forms, instantiating page templates, and signing; other changes invalidate the signature.
- <span id="page-63-0"></span>**3** Permitted changes are the same as for 2, as well as annotation creation, deletion, and modification; other changes invalidate the signature.

## **6.4.28 -dss Add Signature Validation Information to the Document's DSS**

**Add Signature Validation Information to the Document's DSS -dss** License feature: [Signature](#page-15-0)

Add signature validation information to the document security store (DSS). This information includes:

- 1. All certificates of the signing certificate's trust chain, unless they are already embedded into the signature.
- 2. Revocation data (OCSP or CRL) for all certificates that support revocation information.

Validation information for embedded time-stamp tokens is added as well.

This requies a [Cryptographic Provider](#page-24-0) which has been specified using [-cp](#page-61-0). All types of cryptographic providers support this method. However, this method will fail when using a provider whose certificate store is missing a required certificate. Because providers of digital signature services do not have a certificate store, it is recommended to use either the PKCS#11 or the Windows Cryptographic provider.

This method can be used to create signatures with long term validation material or to enlarge the longevity of existing signatures. See section [How to Create a PAdES Signature](#page-39-1) for more information.

> **Note:** This method does not validate the signatures, but only downloads the information required.

> **Note:** Adding validation information for expired certificates is not possible. Therefore it is crucial to enlarge the longevity of signatures before they expire.

### **6.4.29 -dts Create a Timestamp Signature**

<span id="page-63-1"></span>**Create a Time-stamp Signature** -dts License feature: [Signature](#page-15-0)

Add a document-level time-stamp. No appearance is created. The following signature option must be set: -tsu. The following signature options may be set: -cp, -tsc, -wpu, -wpc.

### **6.4.30 -fs Force Signature**

**Force Signature** -fs

Force signature allows DocMDP (PDF 1.6) and time-stamp signatures (PDF 2.0) on PDF/A-1 documents. The output file's version is upgraded and PDF/A conformance removed. So the output file will contain the signature, but not be PDF/A-1 anymore.

<span id="page-64-1"></span>Applying a DocMDP or time-stamp signature breaks PDF/A-1 conformance, therefore the default behavior is to abort the operation with an error.

### **6.4.31 -mdp Create a DocMDP Signature**

**Create a DocMDP Signature** -mdp

License feature: [Signature](#page-15-0)

This option creates a DocMDP (document modification detection and prevention) signature instead of a document signature. The DocMDP signature is also referred to as "certify a document".

> **Note:** This version can create visible DocMDP signatures. In order to create an invisible signature, set the signature's rectangle as follows:  $-ar 0 0 0 0$ .

## **6.4.32 -nc Disable cache for CRL and OCSP**

<span id="page-64-0"></span>**Disable cache for CRL and OCSP** -nc

Get or set whether to disable the cache for CRL and OCSP responses.

Using the cache is safe, since the responses are cached as long as they are valid only. The option affects both signature creation and validation.

<span id="page-64-2"></span>See section on Caching of CRLs, OCSP, and Time-stamp Reponses for more information on the caches.

## **6.4.33 -nd Disable the use of the Document Security Store (DSS) when signing documents**

**Disable the use of the Document Security Store (DSS) when signing documents** -nd

Use this option to not embed revocation information (OCSP, CRL, and trust chain) in the document security store (DSS) when signing documents. This is to work around issues with legacy software that does not support the DSS. The use of the DSS is recommended for long-term (LTV) signatures.

### **6.4.34 -p2f Replace placeholder image with signature field**

**Replace placeholder image with signature field** -p2f License feature: [Signature](#page-15-0)

This option enables the replacement of special placeholder images with signature fields that can later be signed (e.g. with Adobe Acrobat or the 3-Heights® PDF Security Service). This function is used to automatically place signature fields under the control of the creator program.

<span id="page-65-1"></span>The following image must be used as placeholder: signature-placeholder.png.

### **6.4.35 -st Set Signature SubFilter**

**Set Signature SubFilter** -st ‹subfilter›

The  $\langle$ subfilter> indicates the encoding of the signature. The following are common values for  $\langle$ subfilter>:

- **adbe.pkcs7.detached** (PDF 1.6) Legacy PAdES Basic (ETSI TS 102 778, Part 2) signature used for document signatures and DocMDP signatures ([-mdp](#page-64-1)).
- **ETSI.CAdES.detached** (PDF 2.0) PAdES signature as specified by European Norm ETSI EN 319 142. This type is used for document signatures and DocMDP signatures ([-mdp](#page-64-1)). See chapter [How to Create a PAdES Signature](#page-39-1) for more information.

### **6.4.36 -tsc Timestamp Credentials**

**Time-stamp Credentials** -tsc <cred>

If a time-stamp server requires authentication, use this switch to provide the credentials.

**Example:** Credentials commonly have the syntax username:password.

<span id="page-65-0"></span>-cn "..." -tsu http://mytimestamp.com -tsc username:password

### **6.4.37 -tsu Timestamp URL**

**Time-stamp URL** -tsu <url>

The URL of the trusted time-stamp server (TSA) from which a time-stamp shall be acquired. This setting is only required when applying a Qualified Electronic Signature. Applying a time-stamp requires an online connection to a time server; the firewall must be configured accordingly. In case a web proxy is used, it must be ensured the following MIME types are supported:

application/timestamp-query

application/timestamp-reply

### **6.4.38 -wpc Web Proxy Server Credentials**

**Web Proxy Server Credentials** -wpc ‹cred›

If a web proxy server is used, and it requires authentication, use this switch and the syntax user:password.

**Example:** Set a web proxy server URL and use authentication.

-wpu "http://proxy.example.org" -wpc user:password

### **6.4.39 -wpu Web Proxy Server URL**

Web Proxy Server URL -wpu <url>

In an organization where a web proxy server is in use, it must be ensured this web proxy server is specified. The URL is something like "http://proxy.example.org" or an IP address. For more information, see the chapter [How](#page-42-0) [to Use a Proxy.](#page-42-0)

## **6.5 General Switches**

### **6.5.1 -id Set Value in the Document Information Dictionary**

**Set Value in the Document Information Dictionary** -id <key> <value>

Set the value of an document information dictionary entry < key >. Popular entries specified in the PDF Reference 1.7 are "Title", "Author", "Subject", "Creator" (sometimes referred to as Application), and "Producer" (sometimes referred to as PDF Creator). If the entry already exists then the previous entry is overwritten. If the key corresponds to a standard metadata key then the XMP metadata is updated accordingly.

**Example:** Overwrite the default producer:

<span id="page-66-0"></span>-id Producer "MyProgram 1.2"

### **6.5.2 -ow Optimize for the Web**

**Optimize for the Web** - OW

**Note:** This option has no effect when combined with [-owa](#page-67-0).

**Note:** With this option enabled, non-Latin characters in the output file name are not supported.

Linearize the PDF output file, i.e. optimize file for fast web access.

The 3-Heights® PDF Security Service does not support linearization of PDF 2.0 documents. For such documents, processing fails. In order to automatically disable linearization for PDF 2.0 use [-owa](#page-67-0).

A linearized document has a slightly larger file size than a non-linearized file and provides the following main features:

- $\mathbb{R}^n$ When a document is opened in a PDF viewer of a web browser, the first page can be viewed without downloading the entire PDF file. In contrast, a non-linearized PDF file must be downloaded completely before the first page can be displayed.
- When another page is requested by the user, that page is displayed as quickly as possible and incrementally as data arrives, without downloading the entire PDF file.

The above applies only if the PDF viewer supports fast viewing of linearized PDFs.

**Note:** In order to make use of a linearized PDF file, the PDF must reside as a "file" on the web-server. It must not be streamed.

<span id="page-67-0"></span>When enabling this option, then no PDF objects will be stored in object streams in the output PDF. For certain input documents this can lead to a significant increase of file size.

### **6.5.3 -owa Automaticall Optimize for the Web**

**Automaticall Optimize for the Web** - owa

**Note:** With this option enabled, non-Latin characters in the output file name are not supported.

Automatically decide whether to linearize the PDF output file for fast web access.

Applying linearization can lead to a large increase in file size for certain documents. Enabling this option lets the 3-Heights® PDF Security Service automatically apply linearization or refrain from doing so based on the estimated file size increase.

Also, with this option enabled, PDF 2.0 documents are automatically excluded from linearization.

See also [-ow](#page-66-0) for more information for linearized PDFs.

**Note:** When [-ow](#page-66-0)a is given, then the option -ow has no effect.

## **6.6 Frequent Error Source**

It may happen that you type a command, or copy it from somewhere and it doesn't work even though it seems to be correct. A common reason is that the dash (-) which is used for most parameters is accidently mistaken by an em dash  $(-)$ .

## **6.7 Tracing**

The 3-Heights® PDF Security Service contains tracing functionality that logs runtime information to a file. No confidential data, such as content of processed files or passwords, are traced. The tracing functionality is designed to provide useful information to PDF Tools AG's support team for support requests. Tracing is not active by default and can be activated by the customer under the guidance of the support team. Nonetheless, activating tracing and sharing the information is optional and there is no obligation to do so.

# **7 Version History**

## **7.1 Patches in Version 6.18**

## **Patch 6.18.1**

**Improved** performance reading files with excessive number of compressed object streams.

## **7.2 Changes in Versions 6.13–6.18**

**New** option [-nd](#page-64-2).

## **7.3 Changes in Versions 6.1–6.12**

- <span id="page-68-1"></span>**Digital Signatures** 
	- **Swisscom All-in Signing Service** 
		- **New** support for accounts (Identity) based on Swisscom CA 4 Certificate Authorities.
		- $\mathbf{m}$ New support to create PAdES signatures (format ETSI.CAdES.detached).
	- **Improved** embedding of revocation information (OCSP, CRL, and trust chain) to always use the document security store (DSS)<sup>[11](#page-68-0)</sup>.
	- **Changed** the creation of signatures of format ETSI.CAdES.detached to include revocation information if [-co](#page-60-1) is not used and if supported by the cryptographic provider.
	- **Improved** support for new version of the GlobalSign Digital Signing Service. The service endpoint should  $\mathbf{m}$ be updated to https://emea.api.dss.globalsign.com:8443/v2.
- **Improved** search algorithm for installed fonts: User fonts under Windows are now also taken into account.

## **7.4 Changes in Version 5**

- **Digital Signatures** 
	- **New** support to get CRLs using HTTPS and via HTTP redirection.
- **New** additional supported operating system: Windows Server 2019.
- **New** options -atc1 and -atc2 to set the color of the signature appearance's text.

## **7.5 Changes in Version 4.12**

- **Introduced** license features Signature and Stamping.
- **Digital Signatures** 
	- **New** support to sign OCSP requests, if required by the OCSP service.
	- a. **New** support for OCSP requests over HTTPS.
	- **Changed** acceptance criteria for OCSP responses that specify no validity interval (missing nextUpdate field, which is uncommon). Previously a validity interval of 24 hours has been used, now 5 minutes due to Adobe® Acrobat® compatibility.

<span id="page-68-0"></span><sup>&</sup>lt;sup>[11](#page-68-1)</sup> Use the option [-nd](#page-64-2) to restore the previous behavior.

- **New** support for encryption according to PDF 2.0 (revision 6, replaces deprecated revision 5).
- **Improved** reading and recovery of corrupt TIFF images.
- **New** HTTP proxy setting in the GUI license manager.
- **New** option -owa to automatically choose whether to linearize the output document or not.

## **7.6 Changes in Version 4.11**

- **Digital Signatures** 
	- **New** support to create Document Time-Stamp signatures using Swisscom All-in Signing Service.
	- **New** ability to sign documents that are larger than 2GB (64-bit version only).
- **B** Stamping
	- **New** default compression Flate for PNG images.
- **New** support for reading and writing PDF 2.0 documents.
- **New** support for the creation of output files larger than 10GB (not PDF/A-1).
- **Improved** search in installed font collection to also find fonts by other names than TrueType or PostScript names.
- **New** treatment of the DocumentID. In contrast to the InstanceID the DocumentID of the output document is inherited from the input document.
- **Changed** option -p: Added a new value i to adopt the encryption parameters from the input document.
- $\blacksquare$ **New** directory Logs in which an error log file is generated for each failed operation.

## **7.7 Changes in Version 4.10**

- Digital Signatures
	- **New** support for the new European PAdES norm (ETSI EN 319 142). See chapter "How to Create a PAdES Signature" in the user manual for more information.
	- **New** support for the GlobalSign Digital Signing Service as cryptographic provider to create signatures and time-stamps.
	- **New** signature algorithm RSA with SSA-PSS (PKCS#1y2.1) can be chosen by setting the provider session property SigAlgo.
	- **New** ability to add multiple signatures to encrypted files.
- **B** Stamping
	- **New** attribute flags of <stamp>, e.g. to create modifiable stamps or stamps that are only visible when printing.
	- **New** attribute spc of <image> allows a HTTP URL or file path.
	- **New** ability to add or modify stamps of signed files that are also encrypted.
- **New** support for writing PDF objects into object streams. Most objects that are contained in object streams in the input document are now also stored in object streams in the output document. When enabling linearization, however, no objects are stored in object streams.
- **Improved** robustness against corrupt input PDF documents.
- **New** option -dss: Add signature validation information to the document. This option can be used to create signatures with long term validation material or to enlarge the longevity of existing signatures.
- **New** option st to set signature format, e.g. for new European PAdES norm.
- **New** options -afs1 and -afs2 to set font size of the signature appearance.

## **7.8 Changes in Version 4.9**

- **Improved** behavior: Before signing, missing appearance streams of form fields are created, because otherwise Adobe® Acrobat® cannot validate the signature.
- **Stamping:**
- **New** tag <link> to add interactive web links.
- **New** tag <text> allows to format spans in continuous text using nested <span> tags.
- **Improved** support for and robustness against corrupt input PDF documents.
- **Improved** repair of embedded font programs that are corrupt.
- **New** support for OpenType font collections in installed font collection.
- **Improved** metadata generation for standard PDF properties.

## **7.9 Changes in Version 4.8**

- **New** feature: Images used as signature appearance background or for stamping for PDF/A input files may now  $\blacksquare$ have any color space, even if it differs from the input file's output intent.
- **Improved** creation of annotation appearances to use less memory and processing time.
- **Added** repair functionality for TrueType font programs whose glyphs are not ordered correctly.

# **8 Licensing, Copyright, and Contact**

PDF Tools AG is a world leader in PDF (Portable Document Format) software, delivering reliable PDF products to international customers in all market segments.

PDF Tools AG provides server-based software products designed specifically for developers, integrators, consultants, customizing specialists and IT-departments. Thousands of companies worldwide use our products directly and hundreds of thousands of users benefit from the technology indirectly via a global network of OEM partners. The tools can be easily embedded into application programs and are available for a multitude of operating system platforms.

**Licensing and Copyright** The 3-Heights® PDF Security Service is copyrighted. This user's manual is also copyright protected; It may be copied and given away provided that it remains unchanged including the copyright notice.

#### **Contact**

PDF Tools AG Brown-Boveri-Strasse 5 8050 Zürich Switzerland <http://www.pdf-tools.com> pdfsales@pdf-tools.com